# Prov 视觉使用演示

简单编程,提升效率

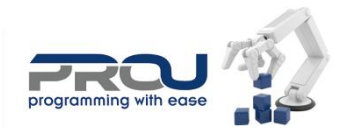

做专业的装备开发平台

# 目录

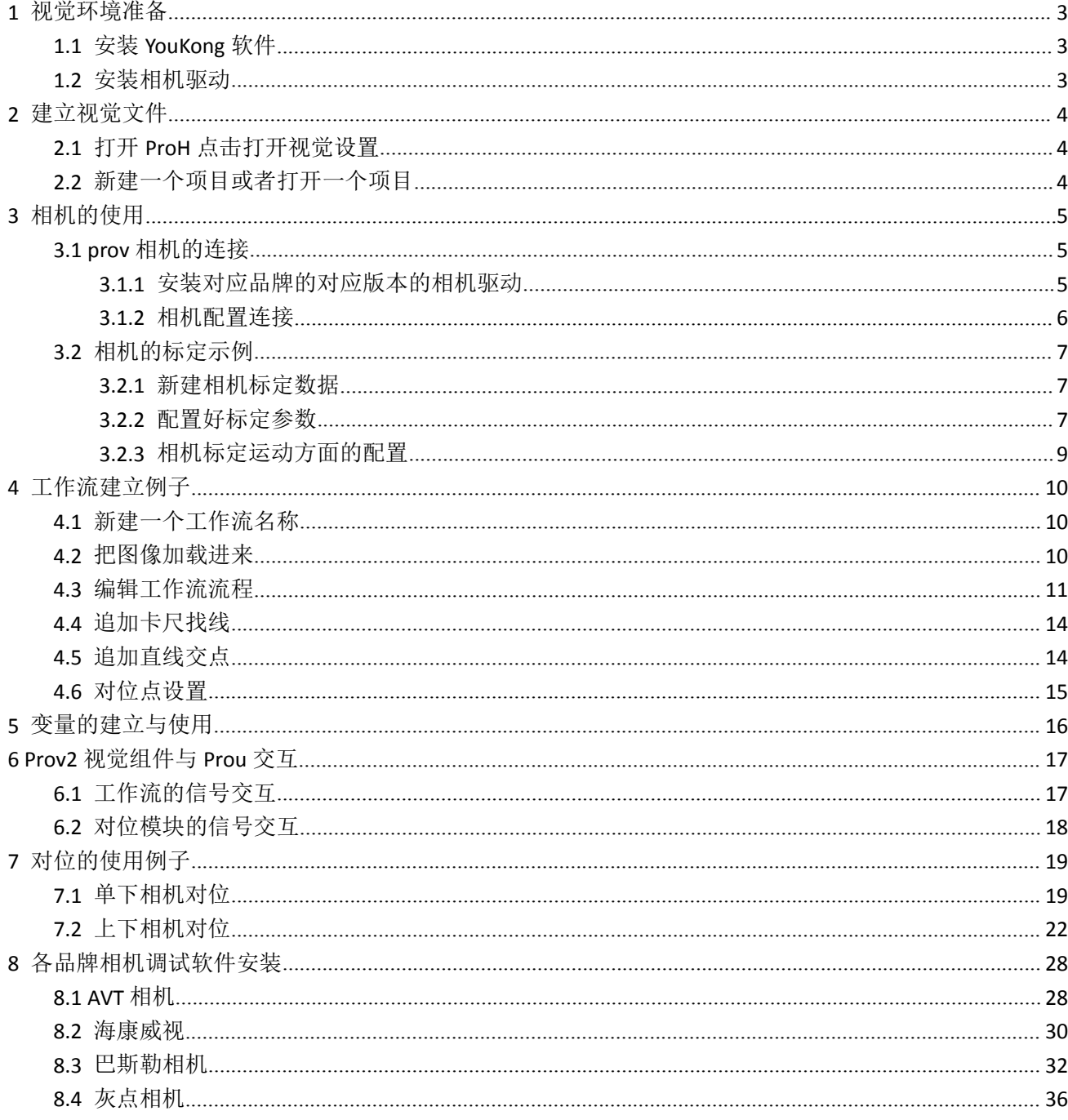

∍

# <span id="page-2-0"></span>**1** 视觉环境准备

## <span id="page-2-1"></span>**1.1**安装 **YouKong** 软件

```
<sup>图</sup> ProH3.8.10
<sup>1</sup>ProU3.8.10
id ProU视觉组件V1.1.8
```
分别安装好 ProU、ProH、视觉组件。安装完成后桌面便会生成 3 个图标。

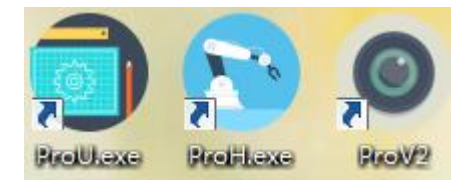

### <span id="page-2-2"></span>**1.2**安装相机驱动

根据自己电脑的系统安装 X86、X64 版本

**i** 相机驱动x64v1.8 **i 相机驱动x86v1.8** 

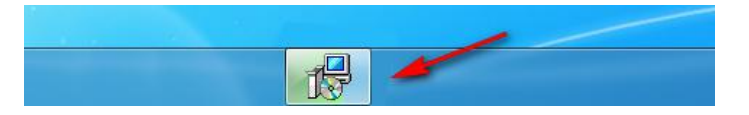

安装此驱动不会有弹窗,当任务栏中该驱动安装完成后会自动消失 没安装好驱动打开视觉组件会弹出以下报错

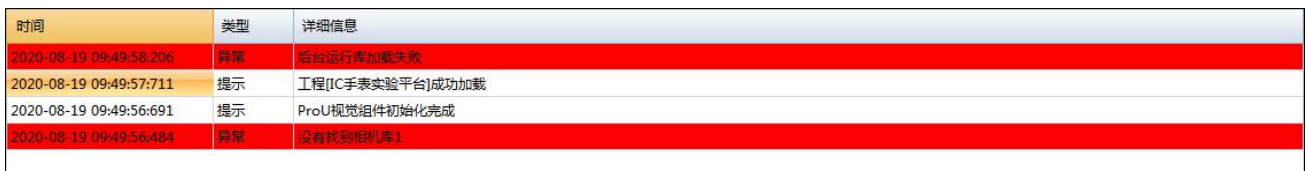

# <span id="page-3-0"></span>**2** 建立视觉文件

C

## <span id="page-3-1"></span>**2.1**打开 **ProH** 点击打开视觉设置

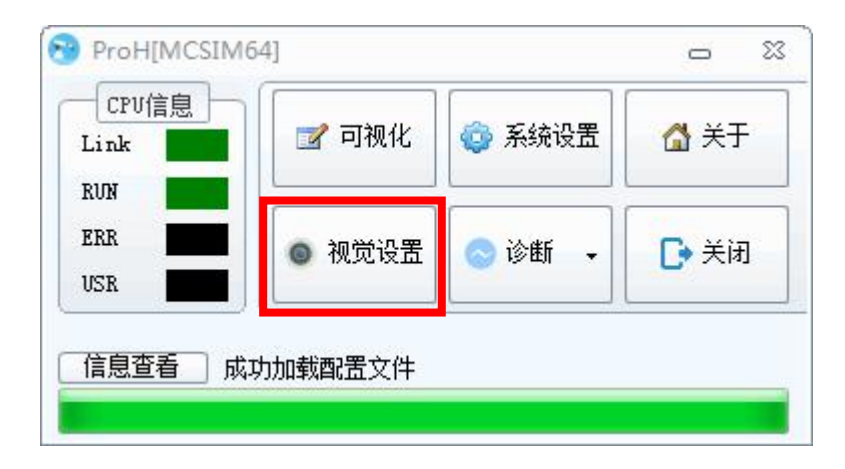

## <span id="page-3-2"></span>**2.2**新建一个项目或者打开一个项目

### 新建一个项目:

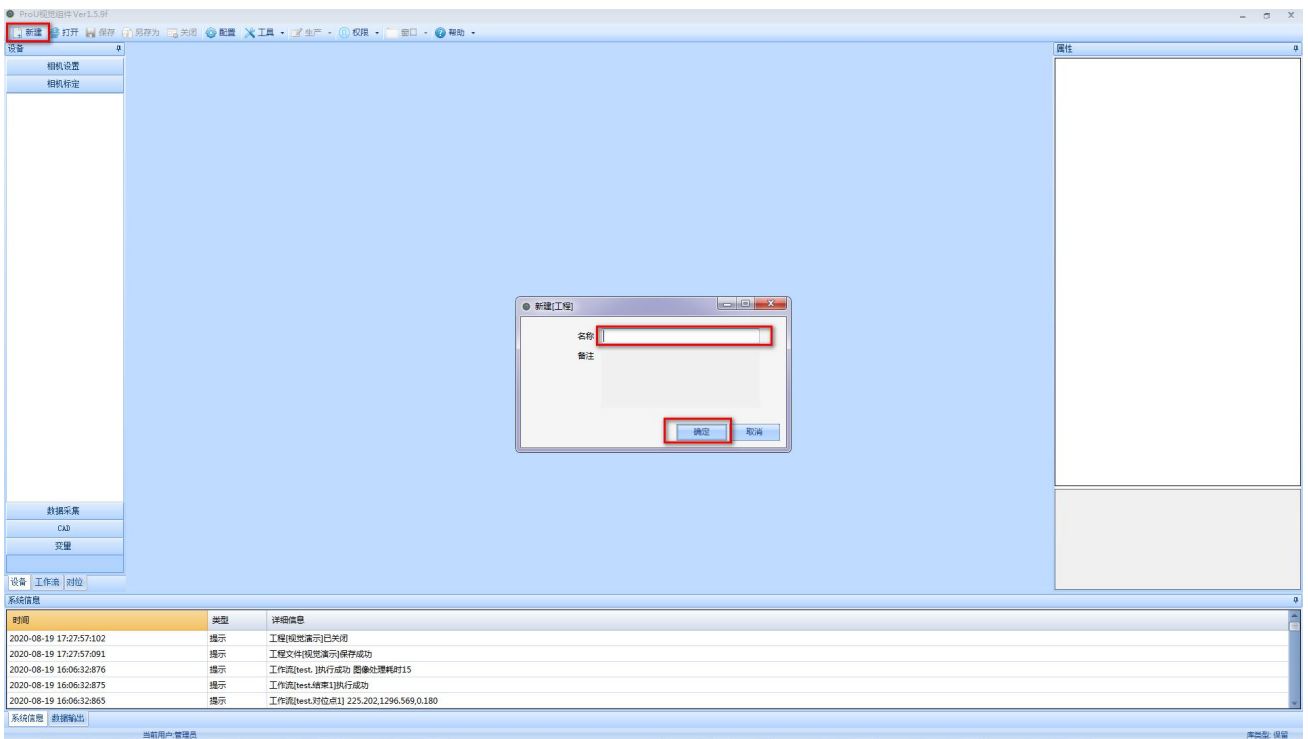

打开一个项目:

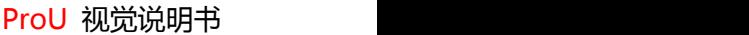

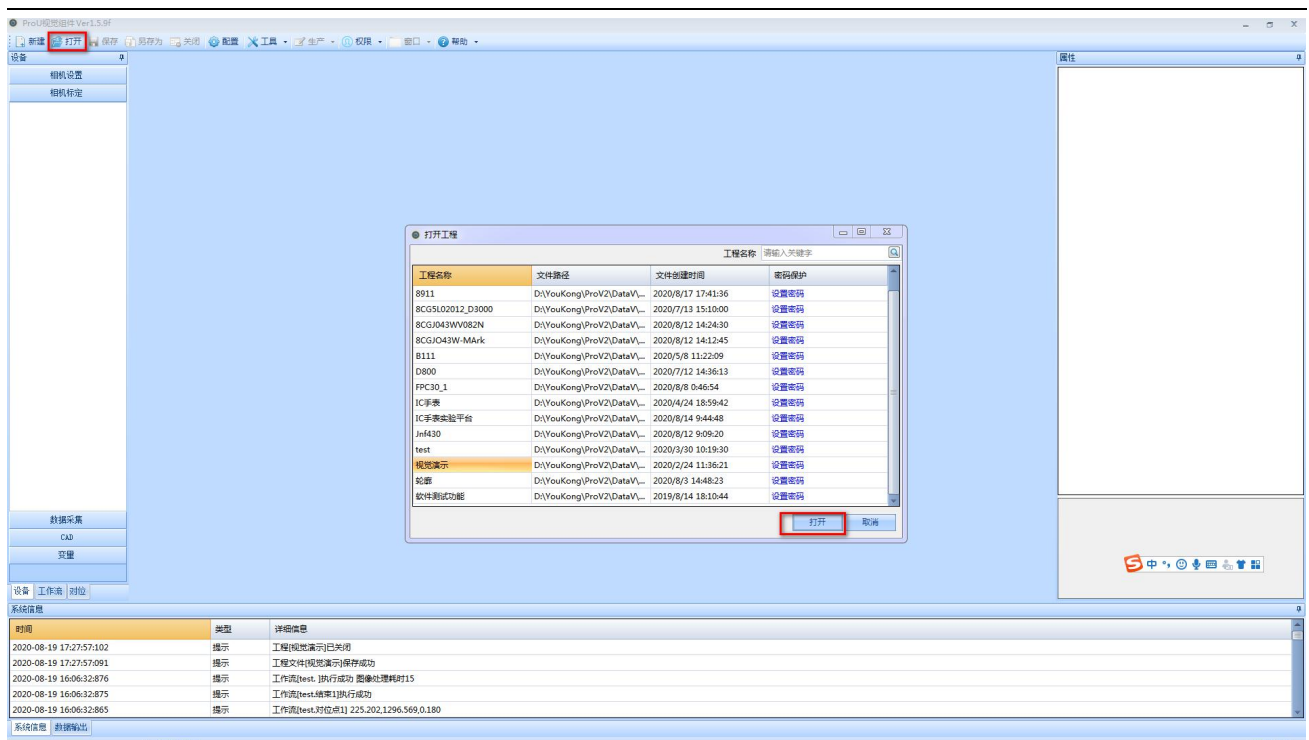

# <span id="page-4-0"></span>**3** 相机的使用

## <span id="page-4-1"></span>**3.1prov** 相机的连接

### <span id="page-4-2"></span>**3.1.1** 安装对应品牌的对应版本的相机驱动

以下是我们软件支持的相机驱动版本,安装后先确保相机自带的软件能采图。

8 MVviewer 2.2.2 Build20190814 大华相机

- K AVT Vimba\_v2.1\_Windows AVT相机
- MVS STD 2.4.0 180329 海康威视相机
- A Basler\_pylon\_5.0.5.8999 balser相机
- 得 Galaxy\_V18.06.25.01\_X86\_Win\_cn 大恒相机
- C setup\_iccapture\_2.4.633.2555.en\_US映美精相机
- gigecam\_3.0.2\_setup

MindVision Camera Platform Setup(2.1.10.114) 迈德威视相机

(附录附有每个相机调试软件安装步骤,如在本步骤不知如何安装,可跳转至附录[\)各品牌相机调试软件安装](#page-27-2)

### <span id="page-5-0"></span>**3.1.2** 相机配置连接

G

(1)点击打开相机设置,点击新建按钮,输入相机名称,确定后,添加相机完成。

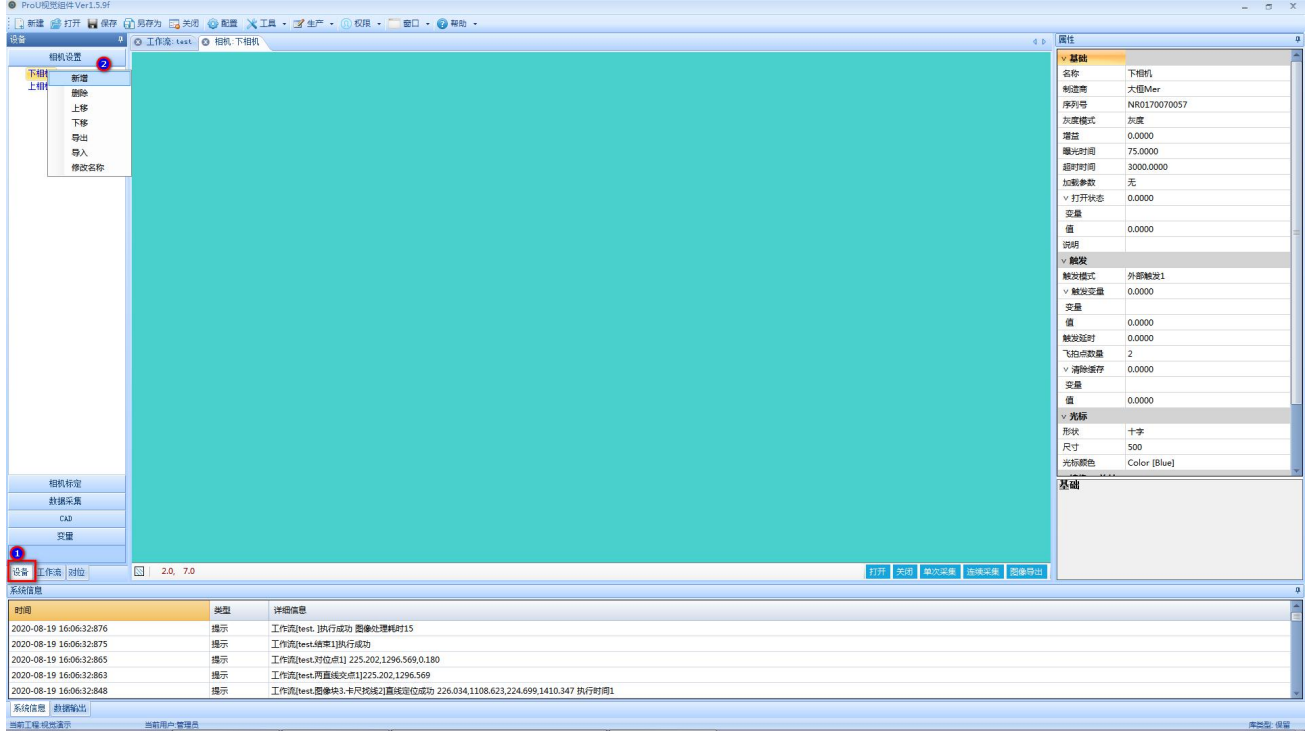

(2)在右侧的属性界面中选择好对应的相机品牌和相机序列号。配置好后,点击打开,连续采集,相机就 会采图

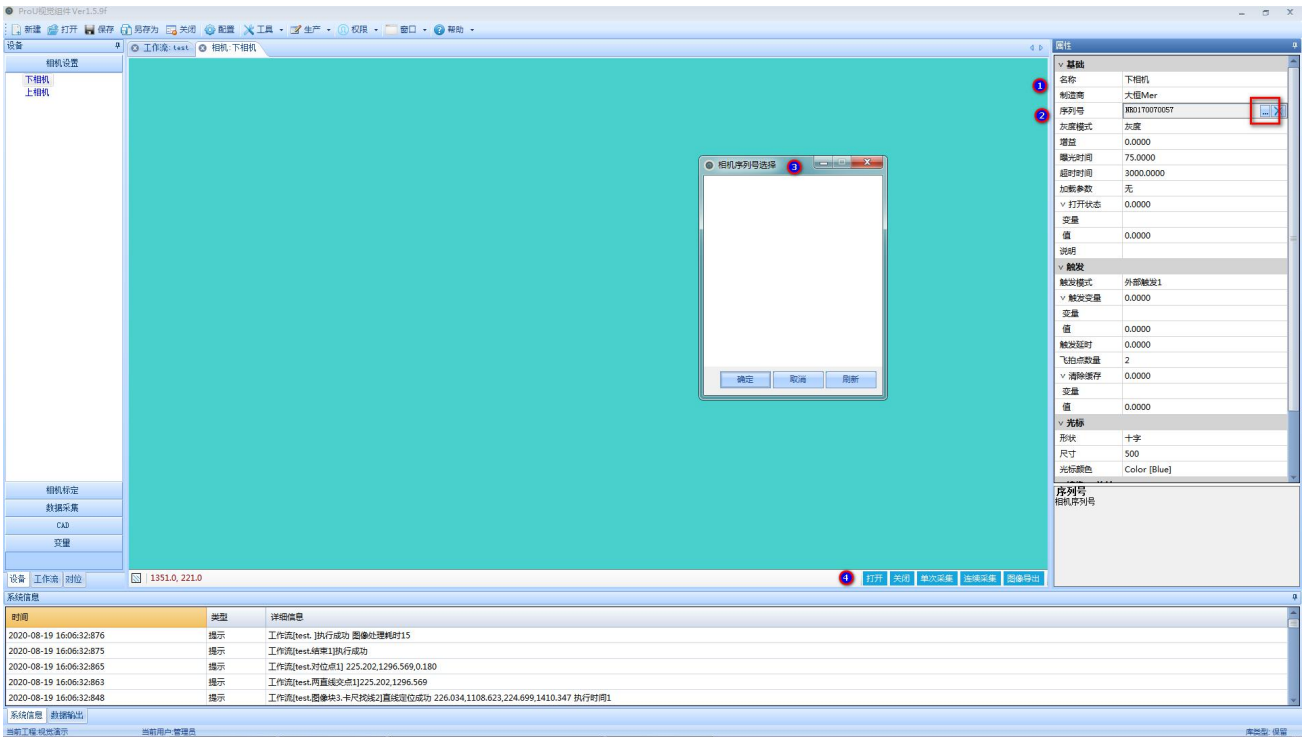

## <span id="page-6-0"></span>**3.2**相机的标定示例

O

### **3.2.1** 新建相机标定数据

<span id="page-6-1"></span>(1)相机标定分 XY 标定,和旋转标定。

(2)新建标定文件名称

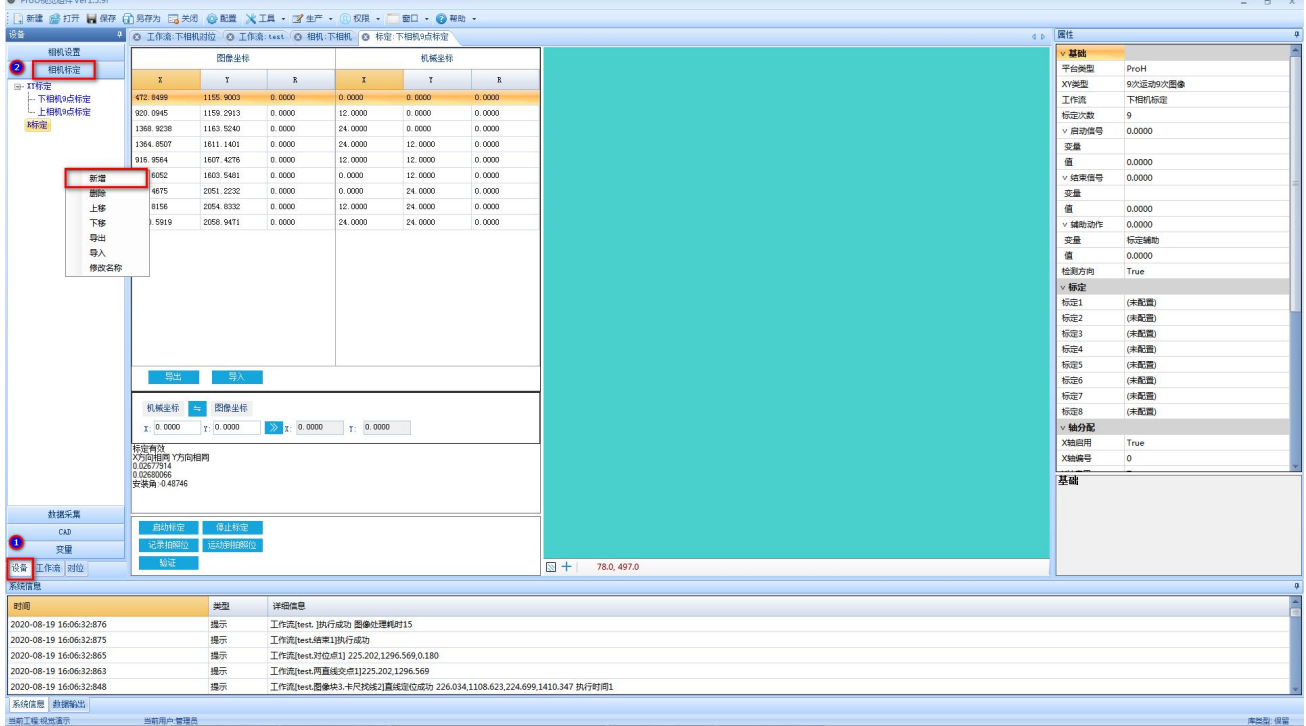

### <span id="page-6-2"></span>**3.2.2** 配置好标定参数

(1) .XY 标定通常为九次运动九次图像,即九点标定

(2) .选择好每次标定使用的工作流,需要提前设定好。即标定是图像抓取的点

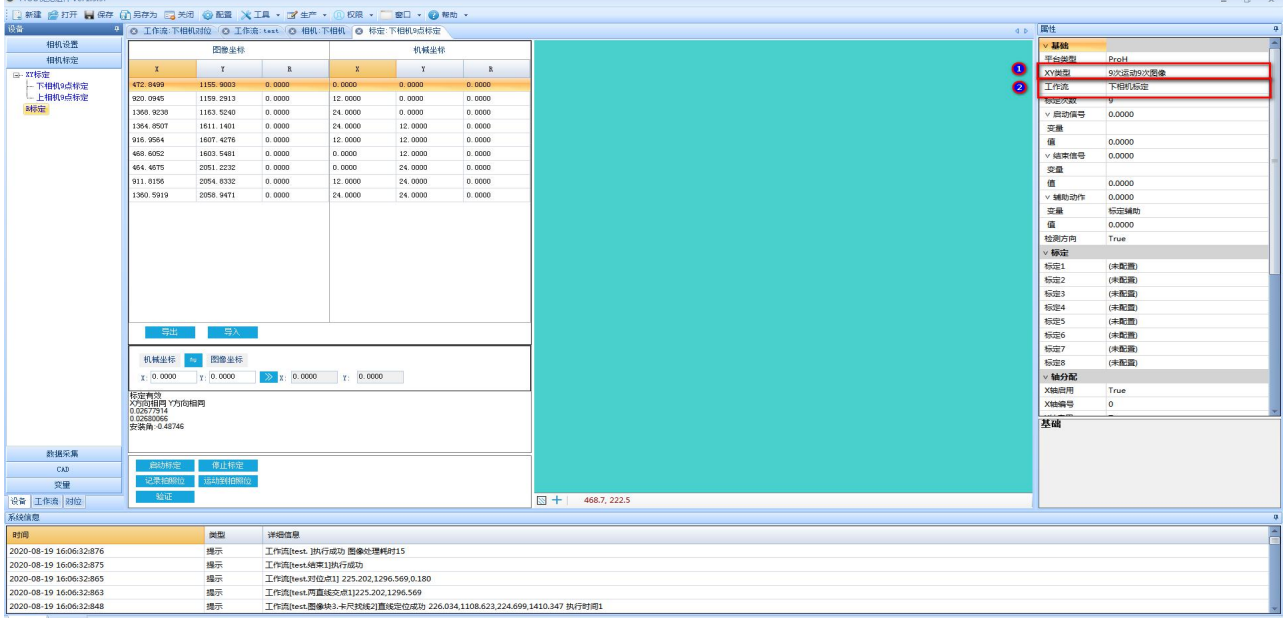

(3)轴分配这里选择需要标定的轴(注意:这里需要和轴规划得 XY 相对应,选择使用及在对应轴启用打 钩,选中过后对应轴启动会由 false 编程 true)

(4)当设置好轴过后,记得点击保存。此时在左边点击记录拍拍照位,可以在 4 中看到对应得拍照位置有 值传过来,而且和填写得轴的当前值是一一对应得。

(5)偏移量 XY 是轴按照在拍照位置进行偏移,相机视野中可以看到对应的图像有移动,步进量 XY 及是在 标定时,按照 9 宫格运行,每次位置变化按照步进量进行标定,

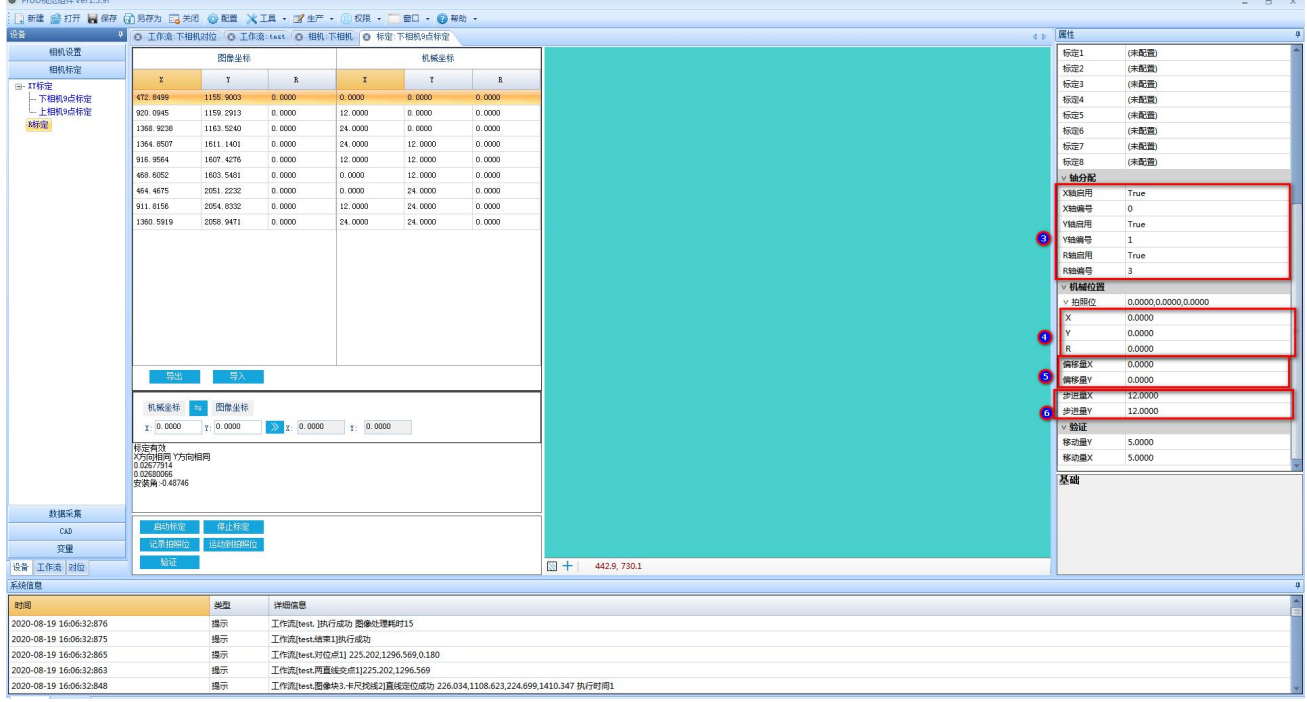

(1)点击启动标定,点击过后可以看到对应轴开始进行标定。

(2)标定完成过后,(在系统信息处会提示标定成功,若提示 X 标定方向与轴 X 方向不一致或者 Y 方向不 一致则需要镜像或者选择相机成像,使他们标定完是一致的。(不使用 prov 的对位模块可以忽略这个不一 致))

(3) R 标定和 XY 标定设置一样, 只是需要在 R 标定处建立一个相机标定。(一般在建立相机标定时, 最好 将同一个相机的名字建立一致,比如上相机标定和上相机 R 标定,这样有助于后面选择相机时,便于区分)

O

### **3.2.3** 相机标定运动方面的配置

<span id="page-8-0"></span>(1)在功能块中新建一个视觉标定功能块,例如 DSXJBD 功能块,然后进入到这个功能块。

(2)在编程窗口中,选中变化-生成程序框架-视觉接口。

(3) 点击视觉接口过后, 出现视觉接口菜单栏, 在对应菜单栏中填写对应得轴号。(例如 4 号为 X 轴, 3 号为 Y 轴,1 号为 R 轴)然后点击确定, 即可在对应得功能块中看到以及编写好的程序。

#### (4) 然后在主程序 MAIN 中, 不要忘记调用这个功能块。

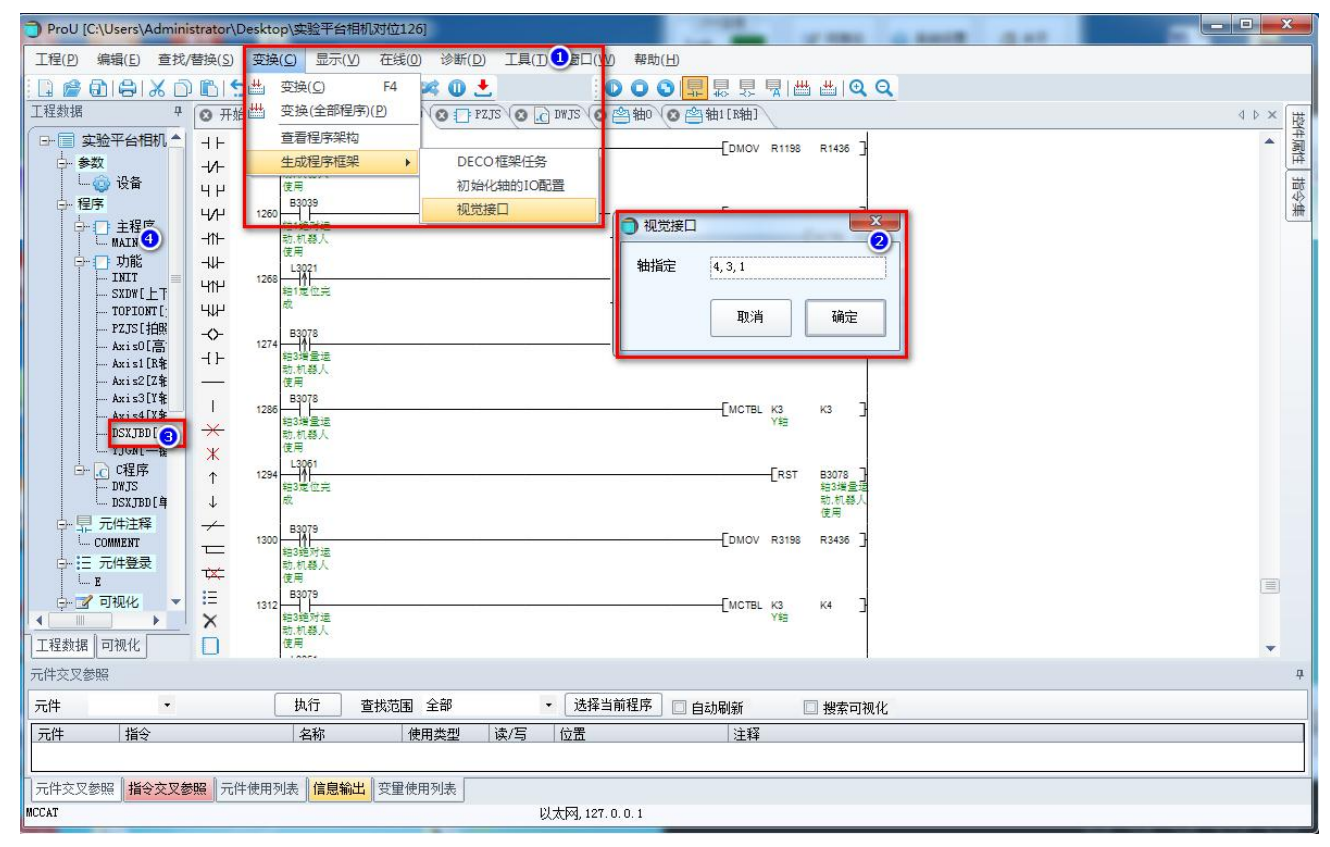

#### (5)简易流程图示例

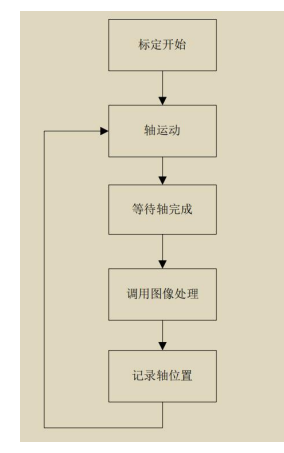

**9**

.

# <span id="page-9-0"></span>**4** 工作流建立例子

工作流例子:通过抓取工件的两条边,找两条边的交点。

### <span id="page-9-1"></span>**4.1**新建一个工作流名称

O

(1):在左侧的工作流中选择生产用,在空白处点击右键,新增一个工作流名称

(2):双击新建的工作流名称,就可出现编辑界面

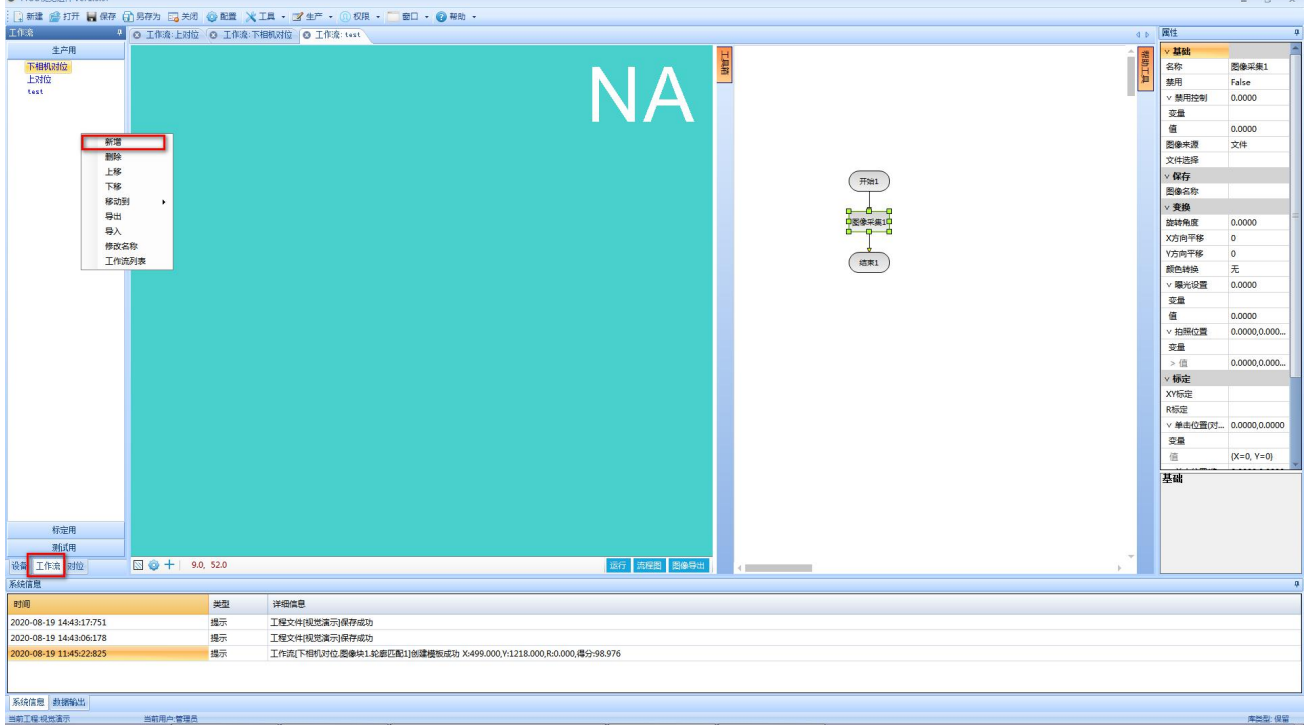

### <span id="page-9-2"></span>**4.2**把图像加载进来

(1)在流程图编辑界面上,点击图像采集,出现右边的属性

- (2)配置好图片来源
- (3)点击运行,把图像加载进来

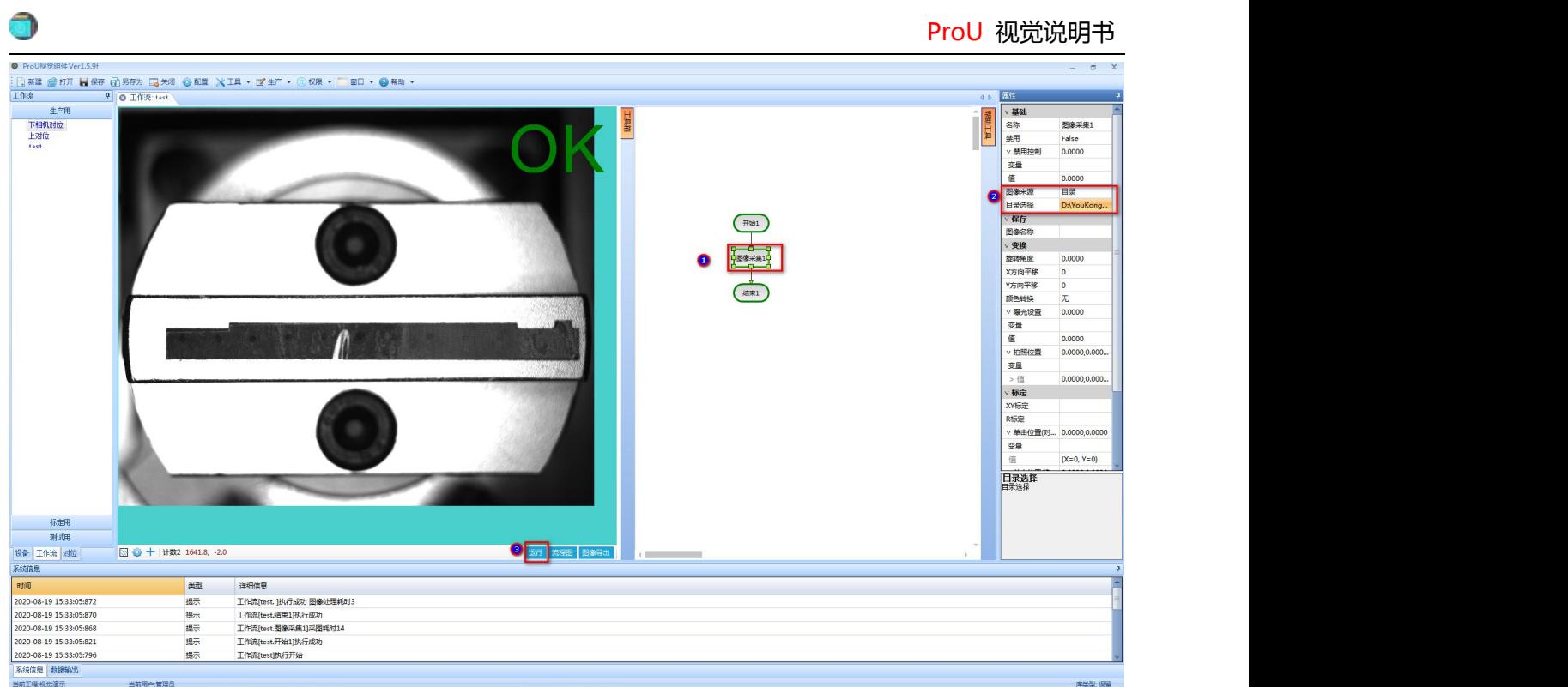

# <span id="page-10-0"></span>**4.3**编辑工作流流程

(1)追加需要的图像工具

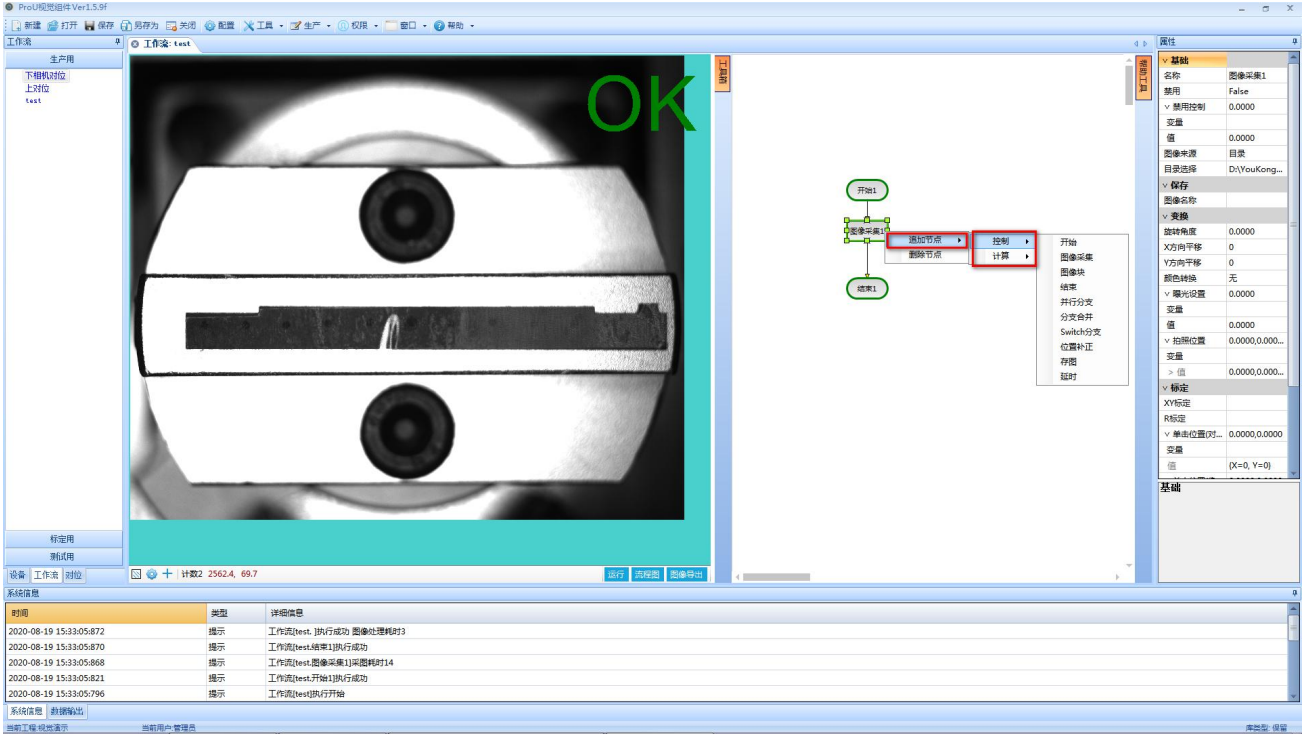

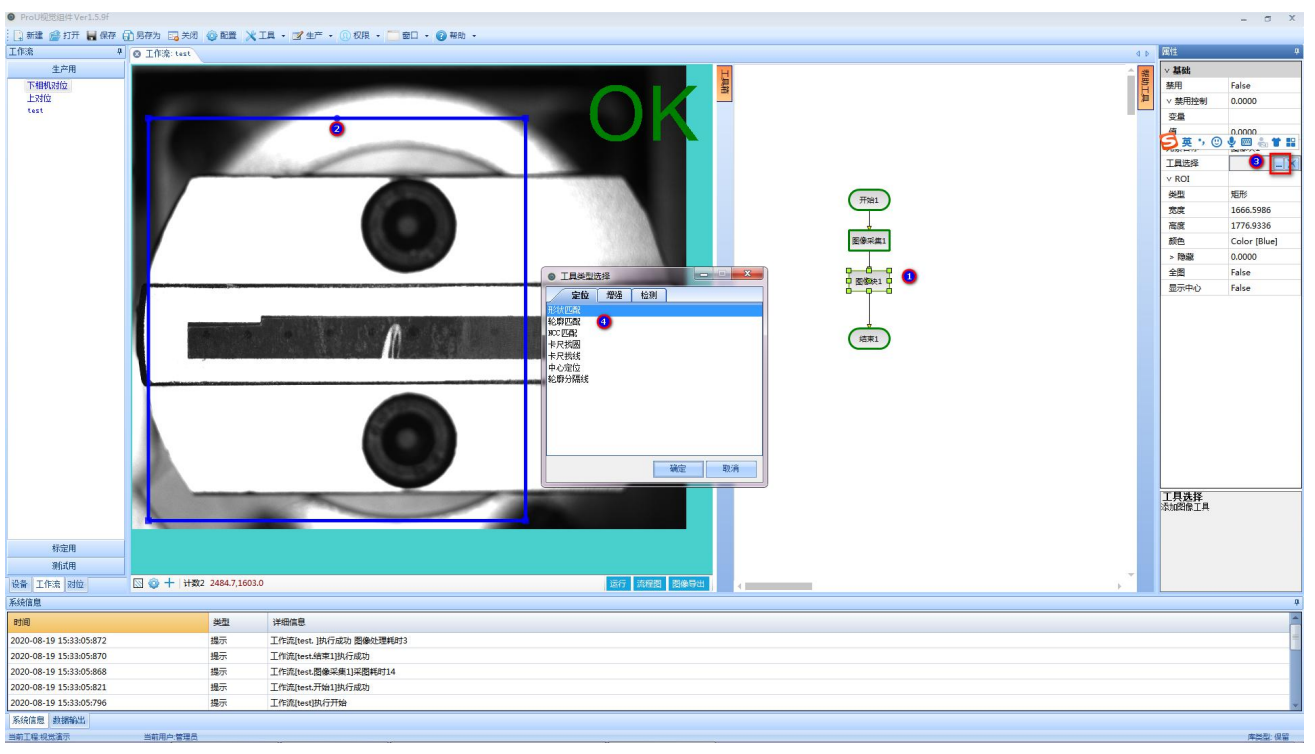

(2)按照下图步骤操作,旋转需要的图像工具,步骤 2 的蓝色搜索框为图像 ROI。

#### (3)创建匹配的模板

O

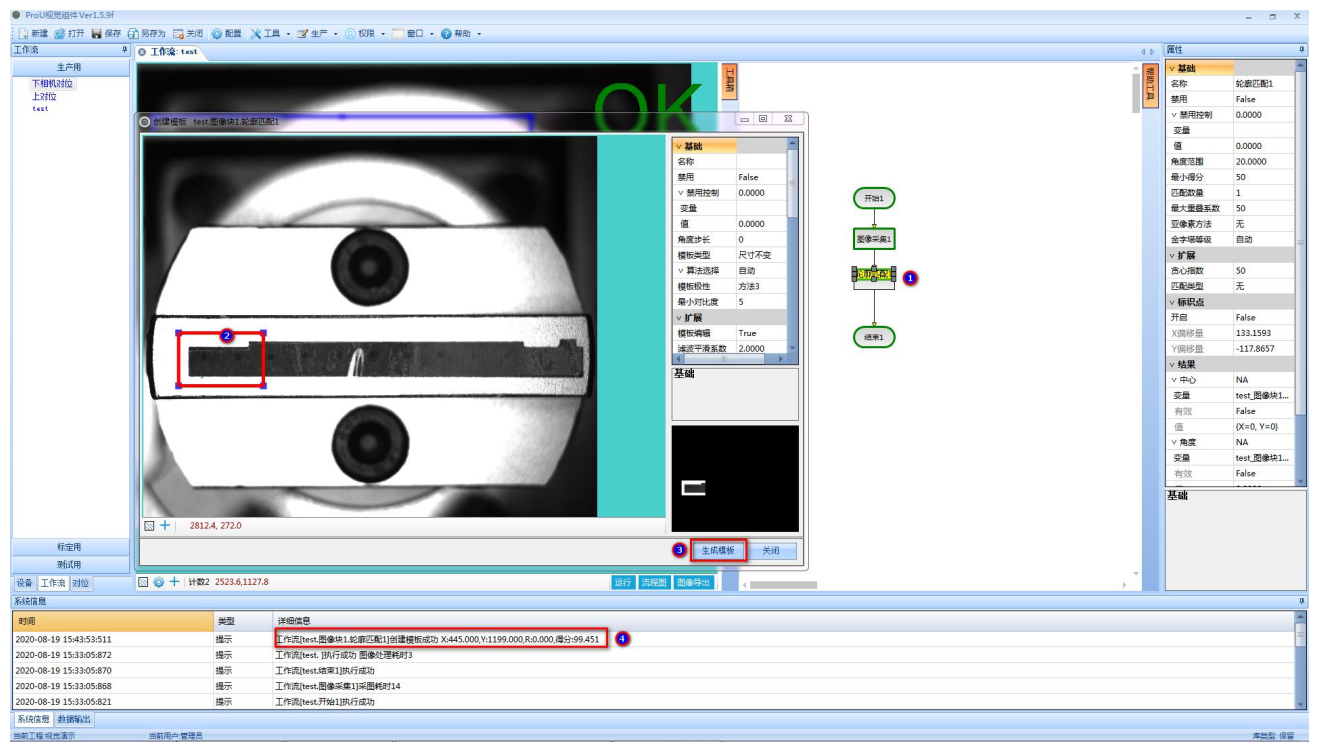

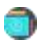

(4)追加位置补正,位置补正的作用是:位置补正后面的图像块 ROI 会跟随位置补正中的变量变化而变化。 ①把匹配的点坐标和角度作为位置补正的基准

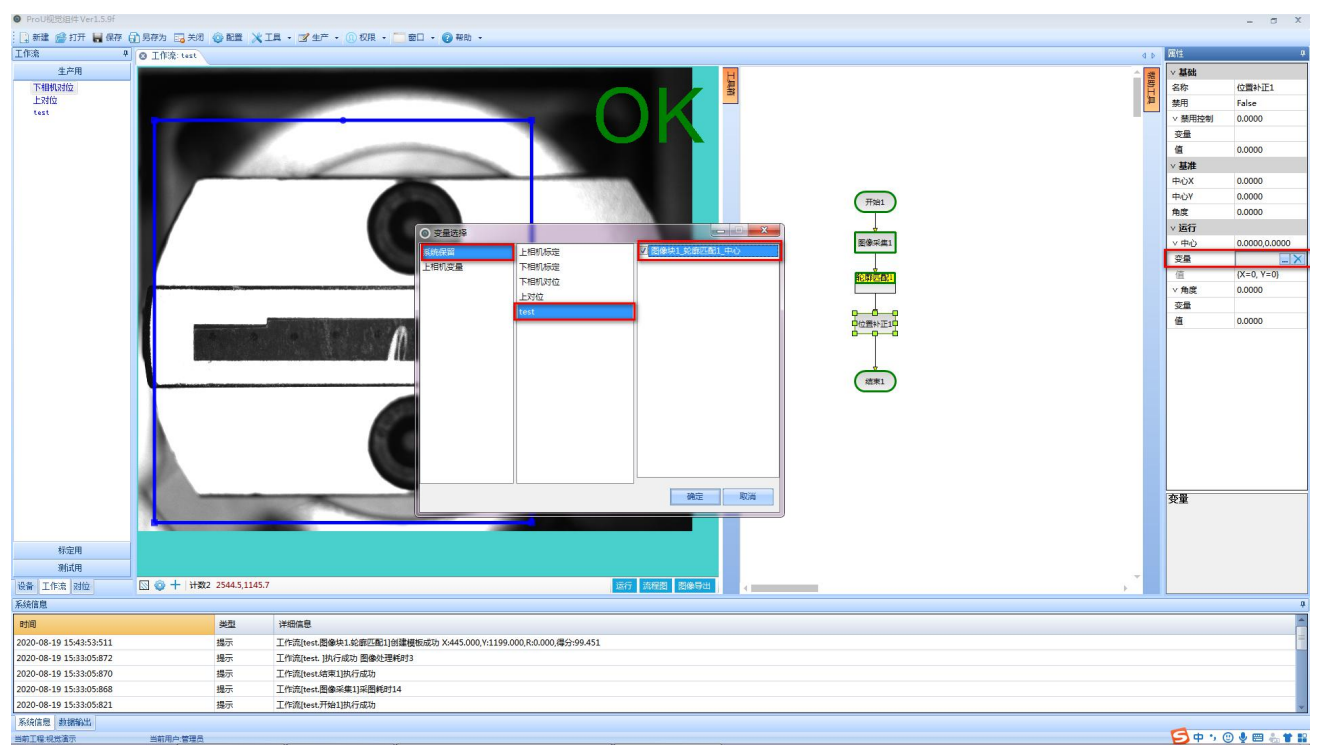

②填好基准后,运行下工作流,再在属性界面上点下确认步骤 2、3.才能生效

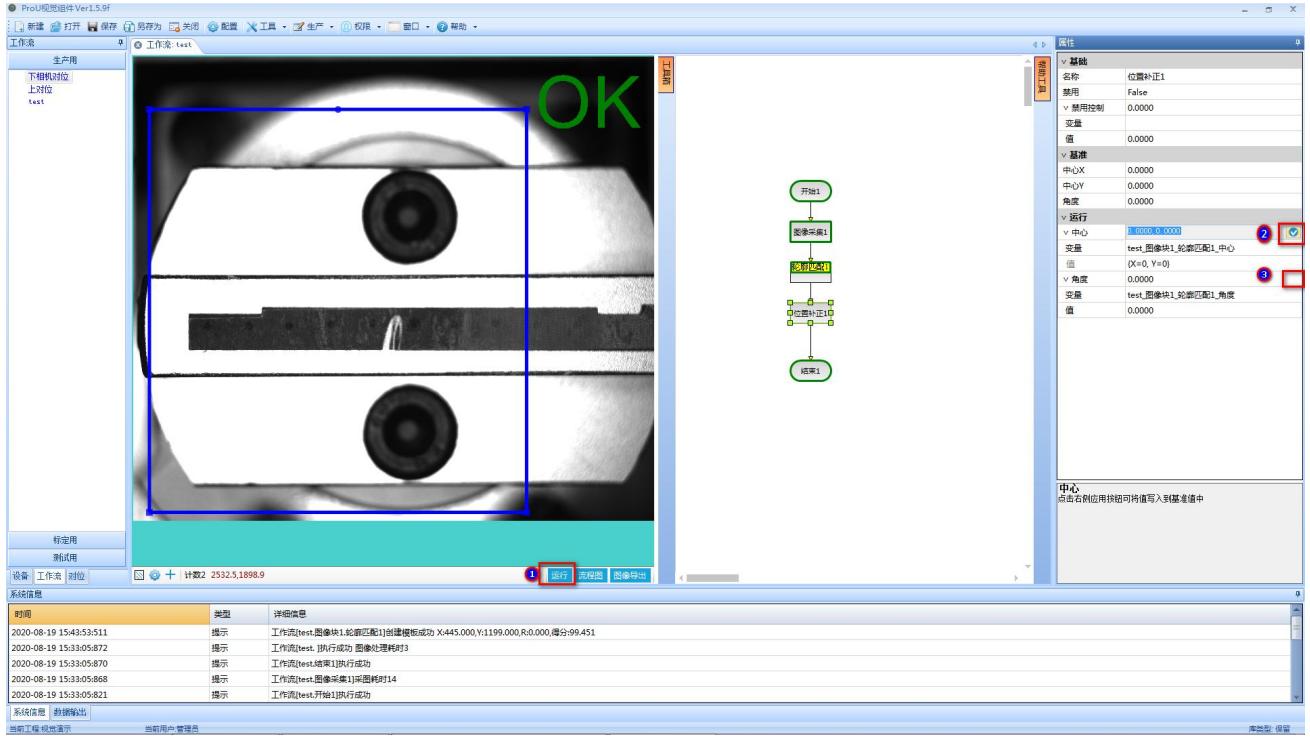

## <span id="page-13-0"></span>**4.4**追加卡尺找线

### 把 ROI 区域设置好

0

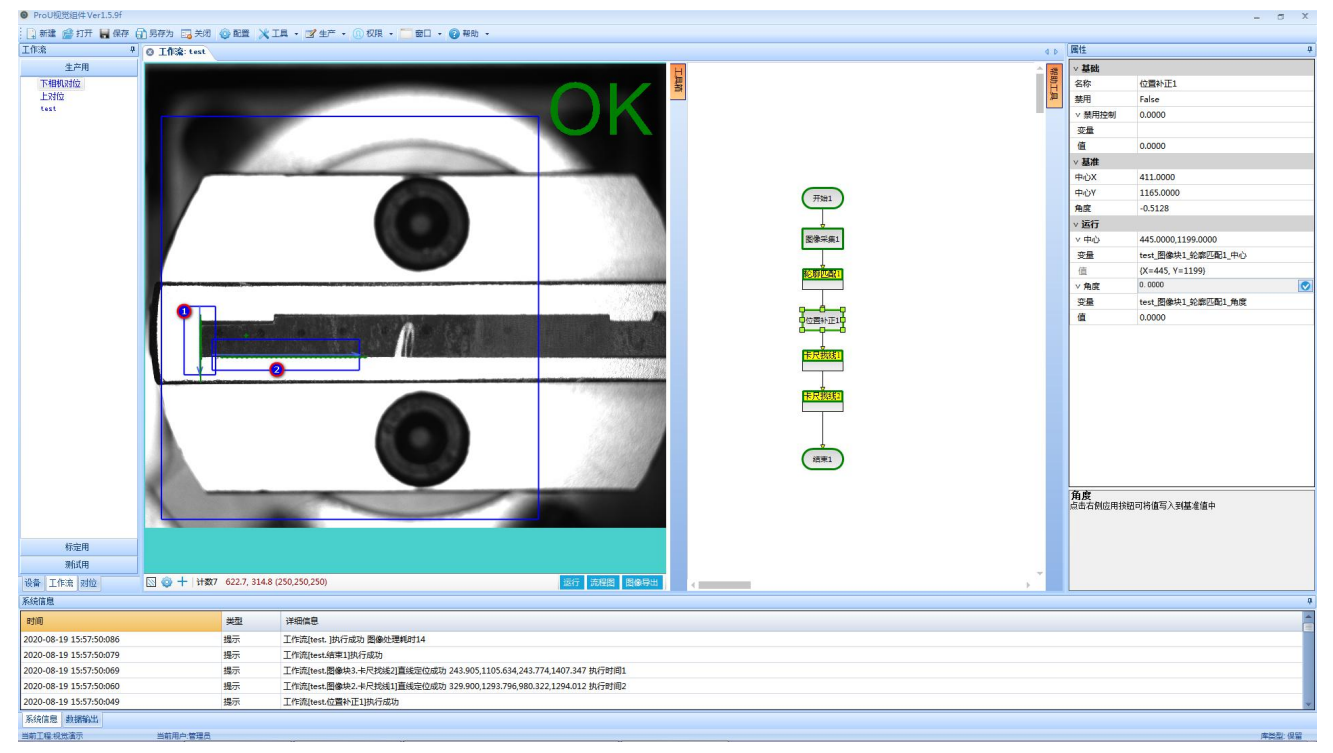

# <span id="page-13-1"></span>**4.5**追加直线交点

### ①找到直线交点工具

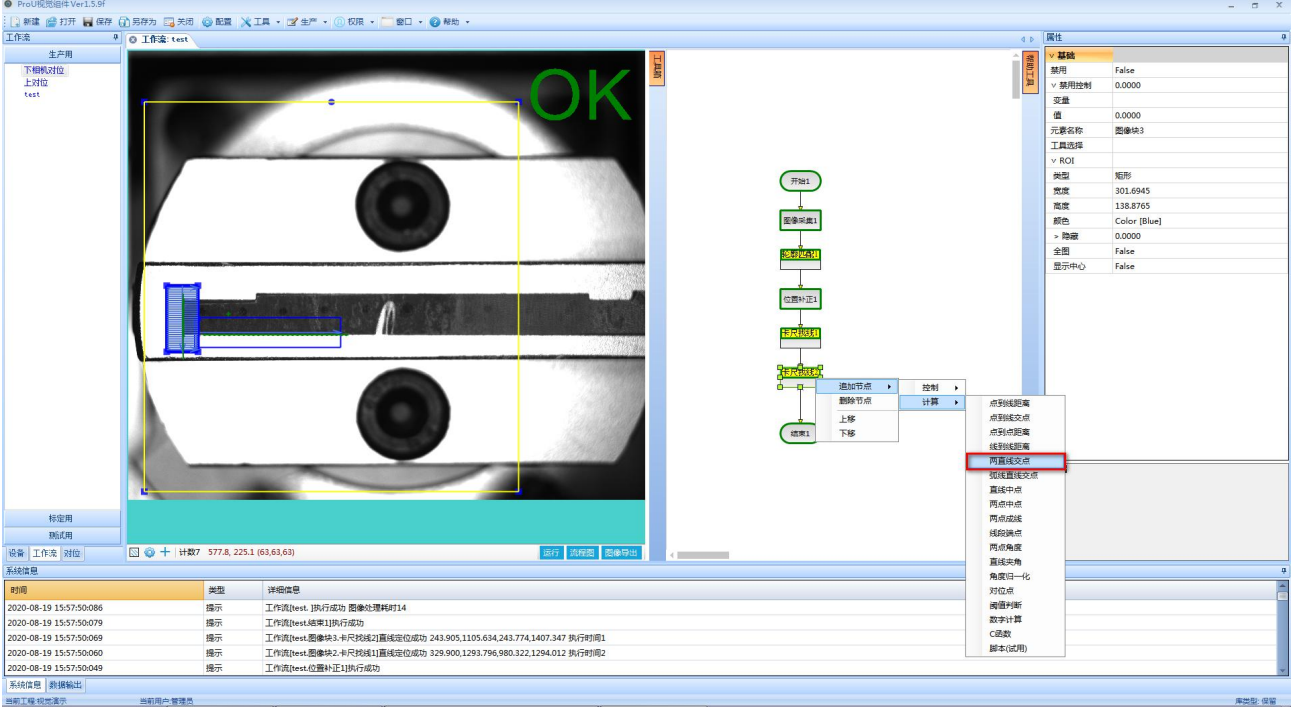

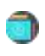

②把直线坐标填入输入变量中

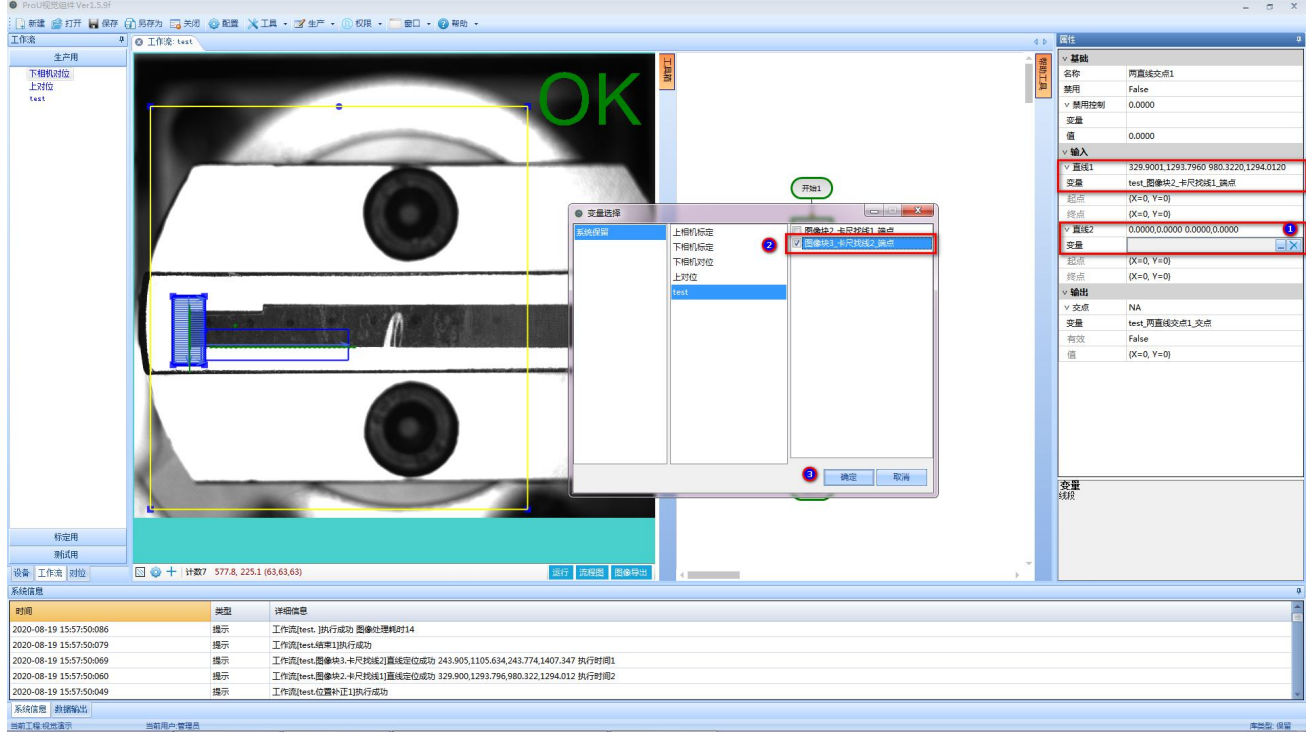

## <span id="page-14-0"></span>**4.6**对位点设置

### 对位点作用:指定对位使用计算的点和角度

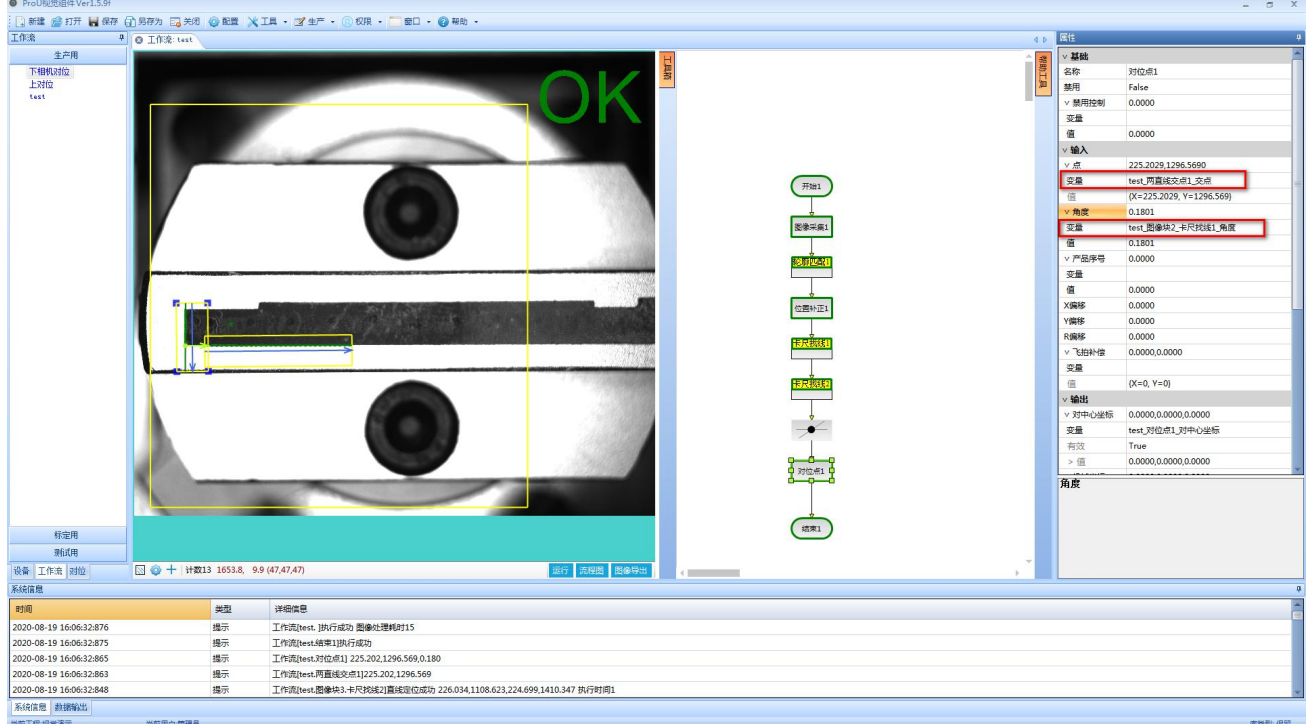

# <span id="page-15-0"></span>**5** 变量的建立与使用

(1)建立一个变量集的名称

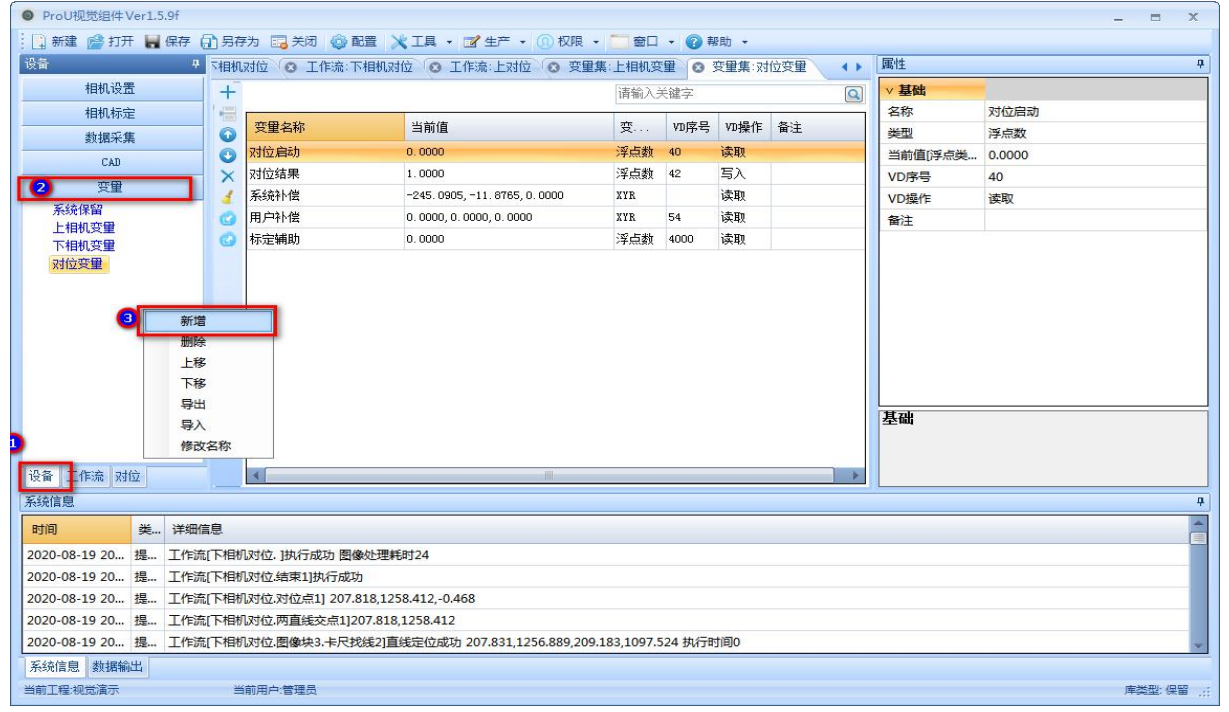

### (2)双击变量集名称,进去变量编辑界面增加变量

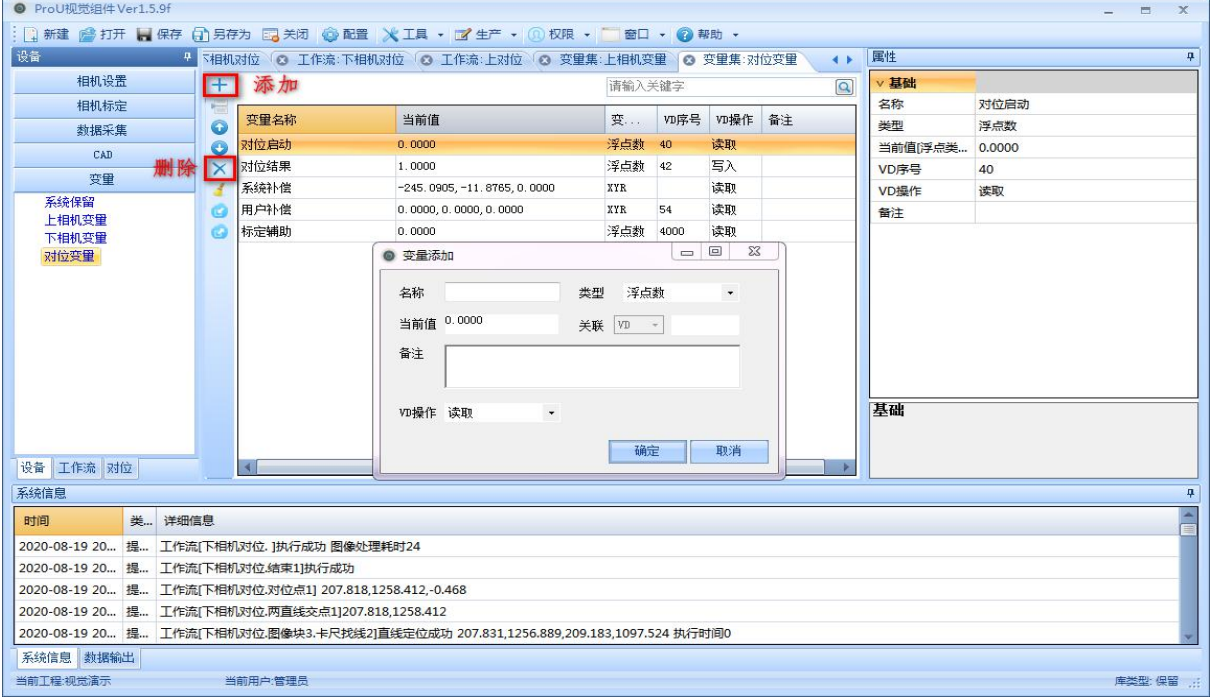

# <span id="page-16-0"></span>**6 Prov2** 视觉组件与 **Prou** 交互

## <span id="page-16-1"></span>**6.1**工作流的信号交互

C)

(1)视觉中的工作流启动结束信号都可以通过变量来控制,如下图:通过在启动和结束模块中设定好变量。

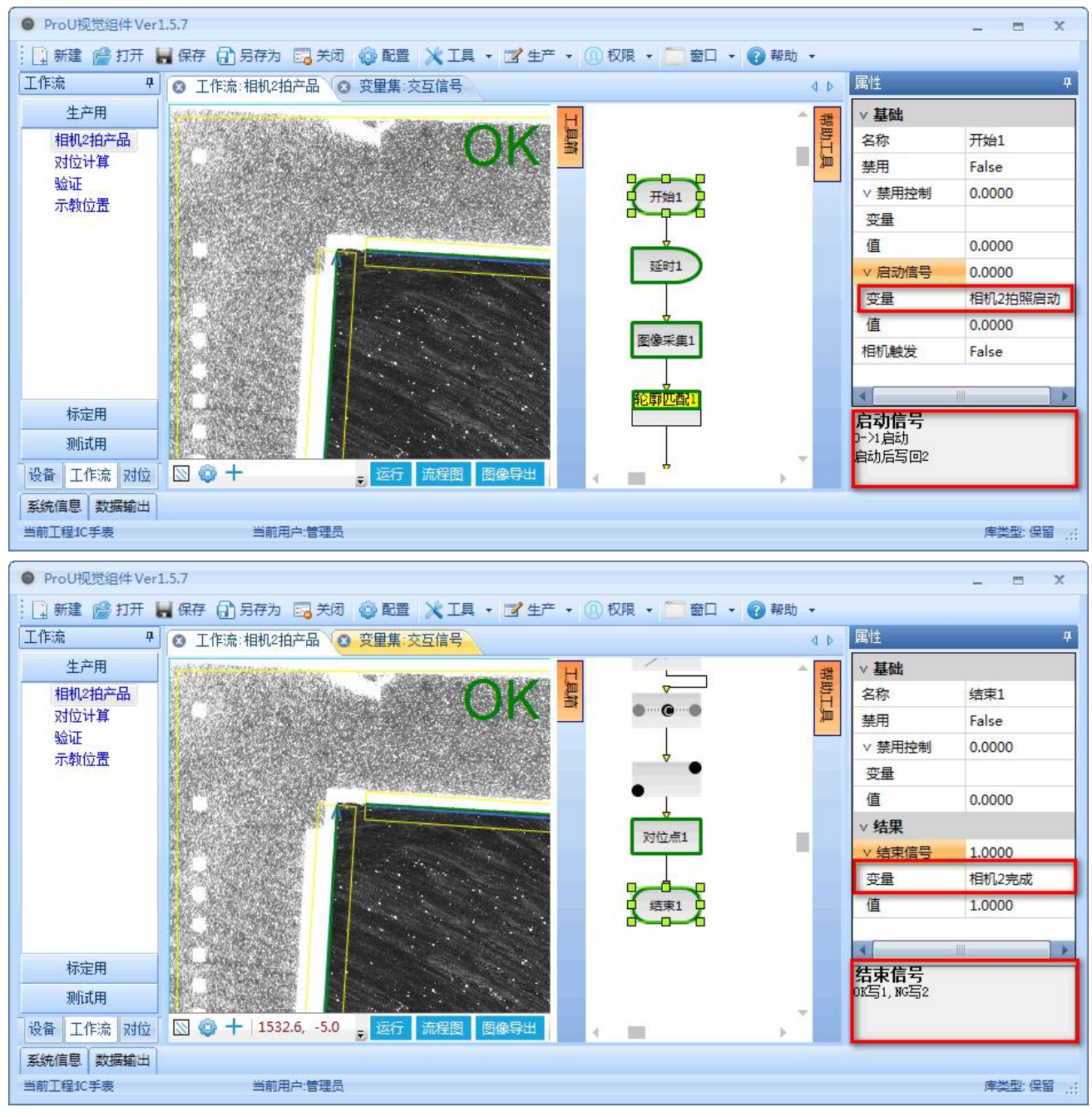

注意:需要设定好变量是读取还是写入。开始的变量应该是去读 PROU 的数据,结束的变量应该为写入

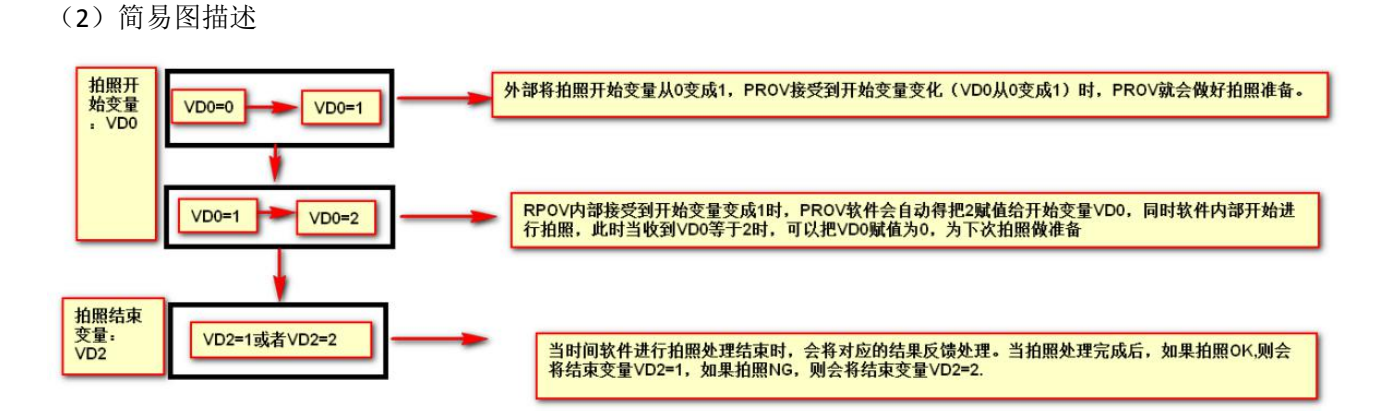

### <span id="page-17-0"></span>**6.2**对位模块的信号交互

(1)视觉中的对位启动结束信号都可以通过变量来控制,如下图:通过在启动和结束模块中设定好变量。

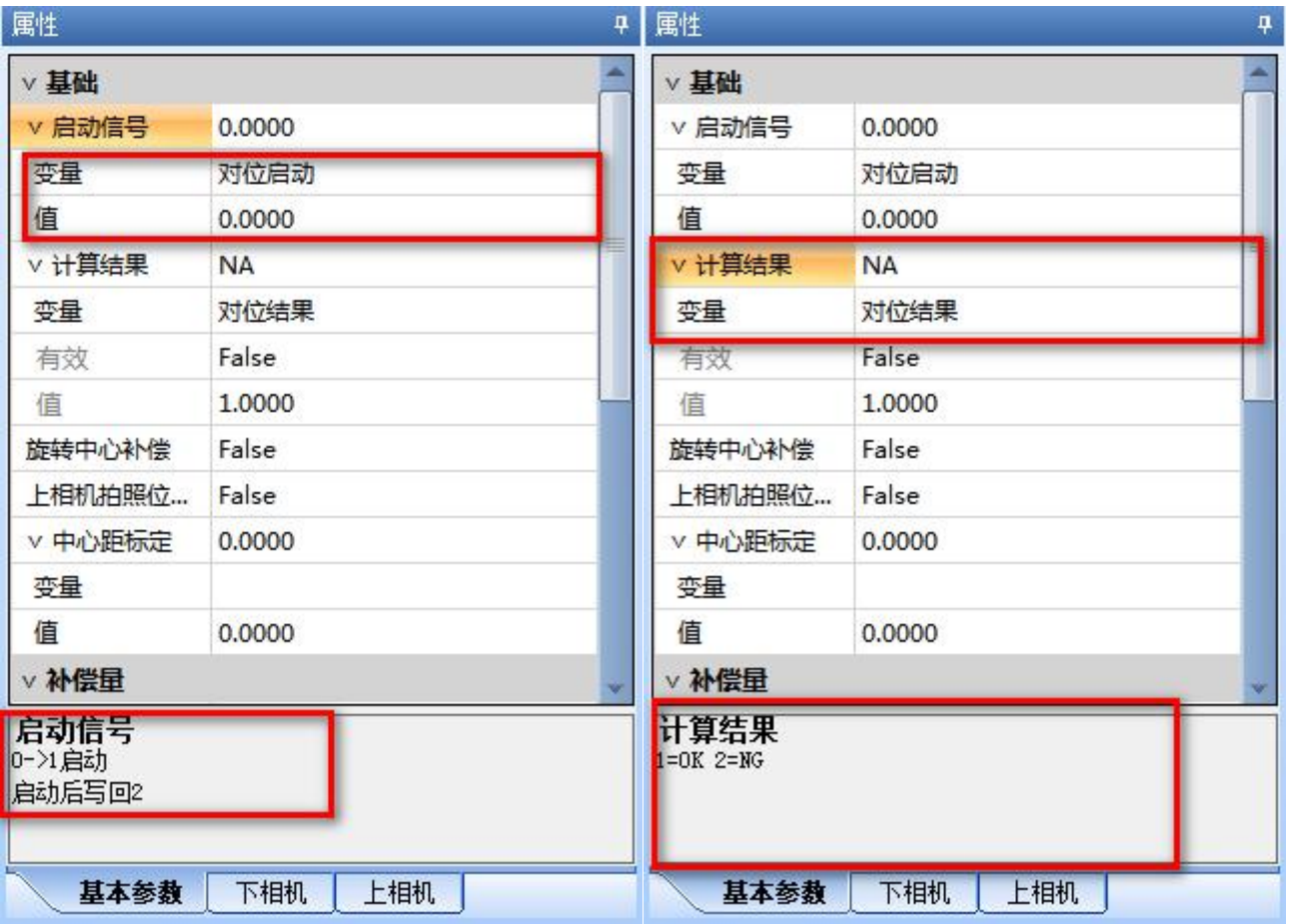

(2)简易图描述

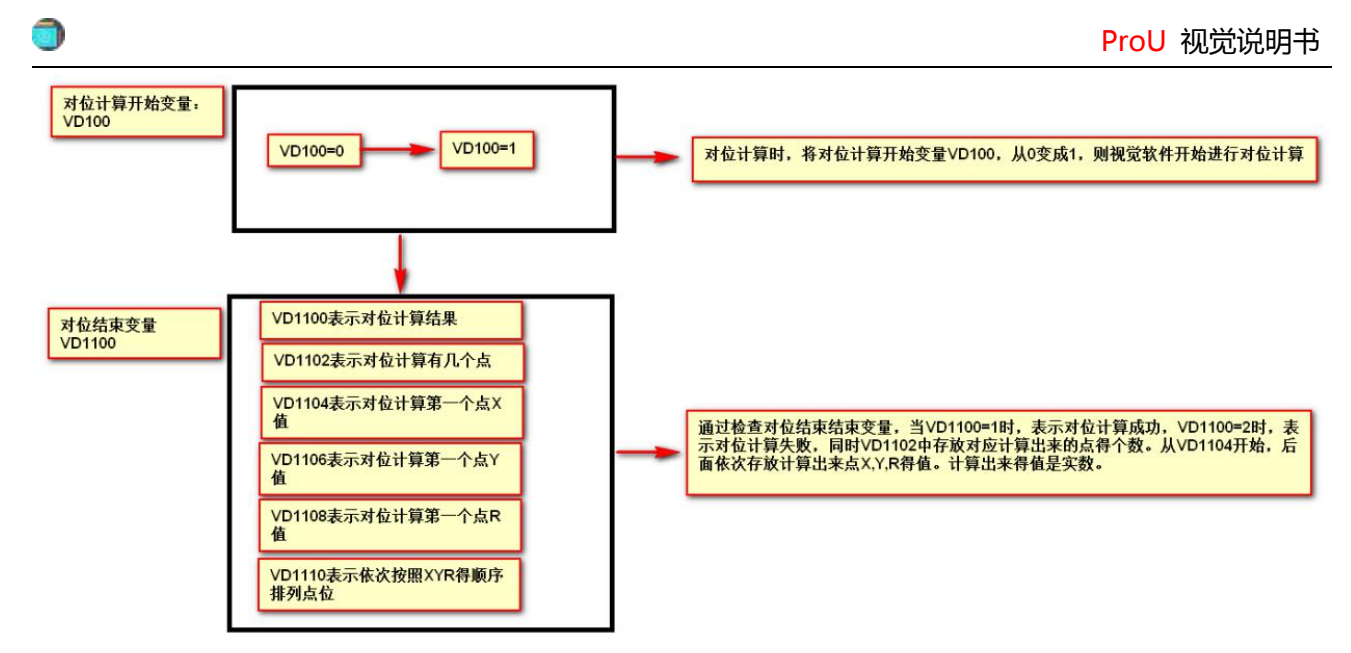

# <span id="page-18-0"></span>**7** 对位的使用例子

## <span id="page-18-1"></span>**7.1**单下相机对位

(1).根据机构和相机的安装方式,选择对应的对位类型。单下相机的对位类型为 0

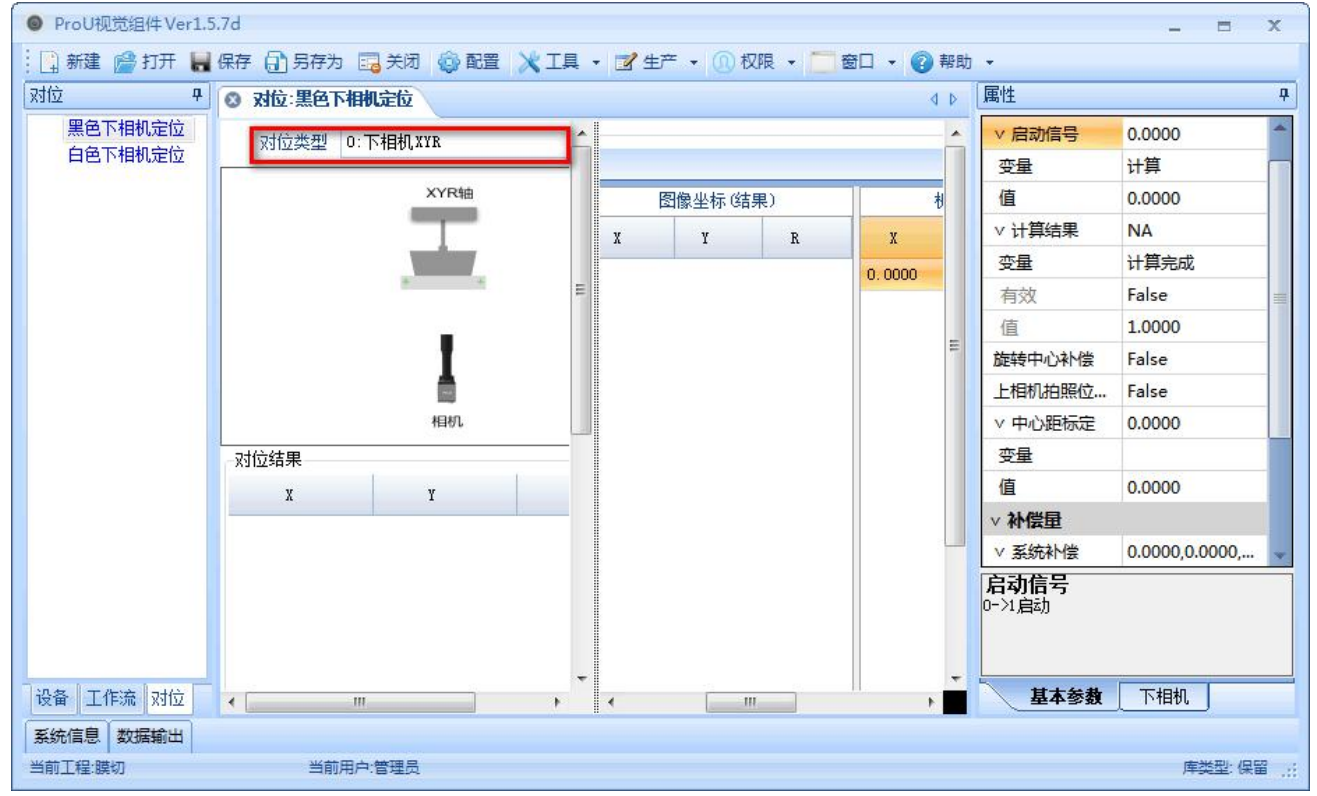

(2)配置好对位计算需要用到的工作流;

①计算中使用的点位和角度,是从工作流中的"对位点"模块获取。所以选择的工作流中需要在"对位点"模块 中选好对位点。

#### ②图像采集模块中需要填标定文件

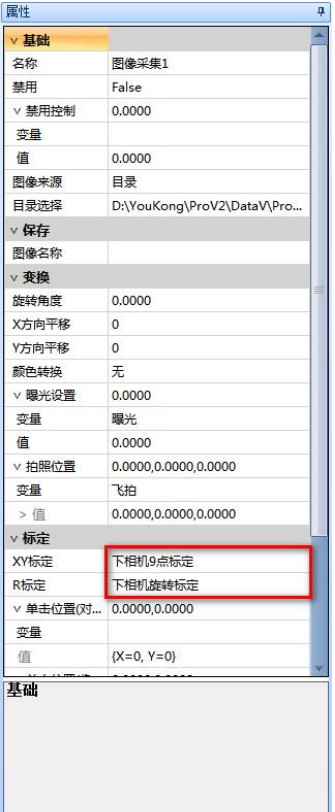

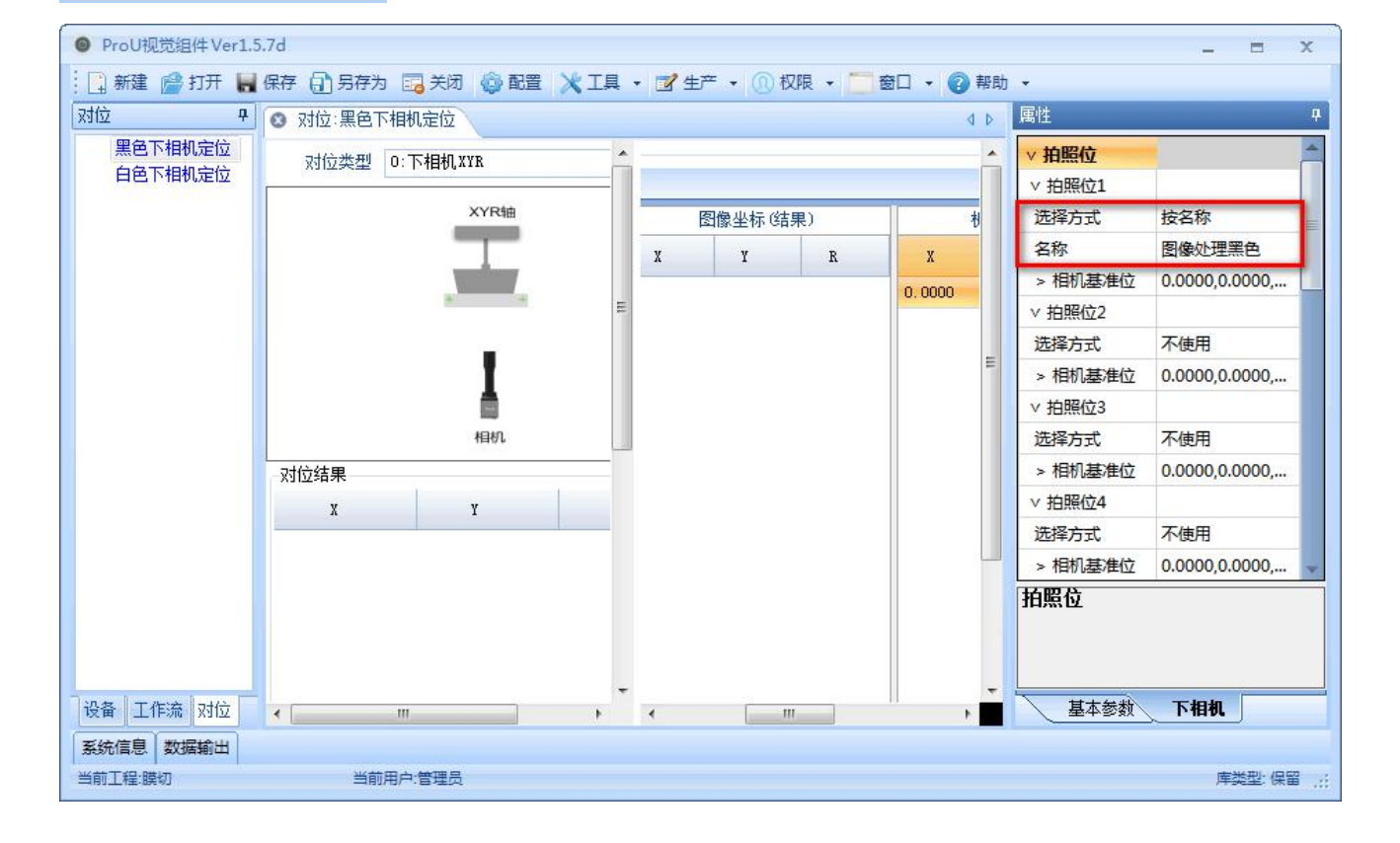

(3).单下相机的对位类型一般都需要示教基准位置。 在机械坐标栏点击读取:即可把当前轴的坐标读取进来。 在图像坐标栏点击读取:选定的工作流就会运行一遍,把工作流中的对位点图像坐标读取进来。

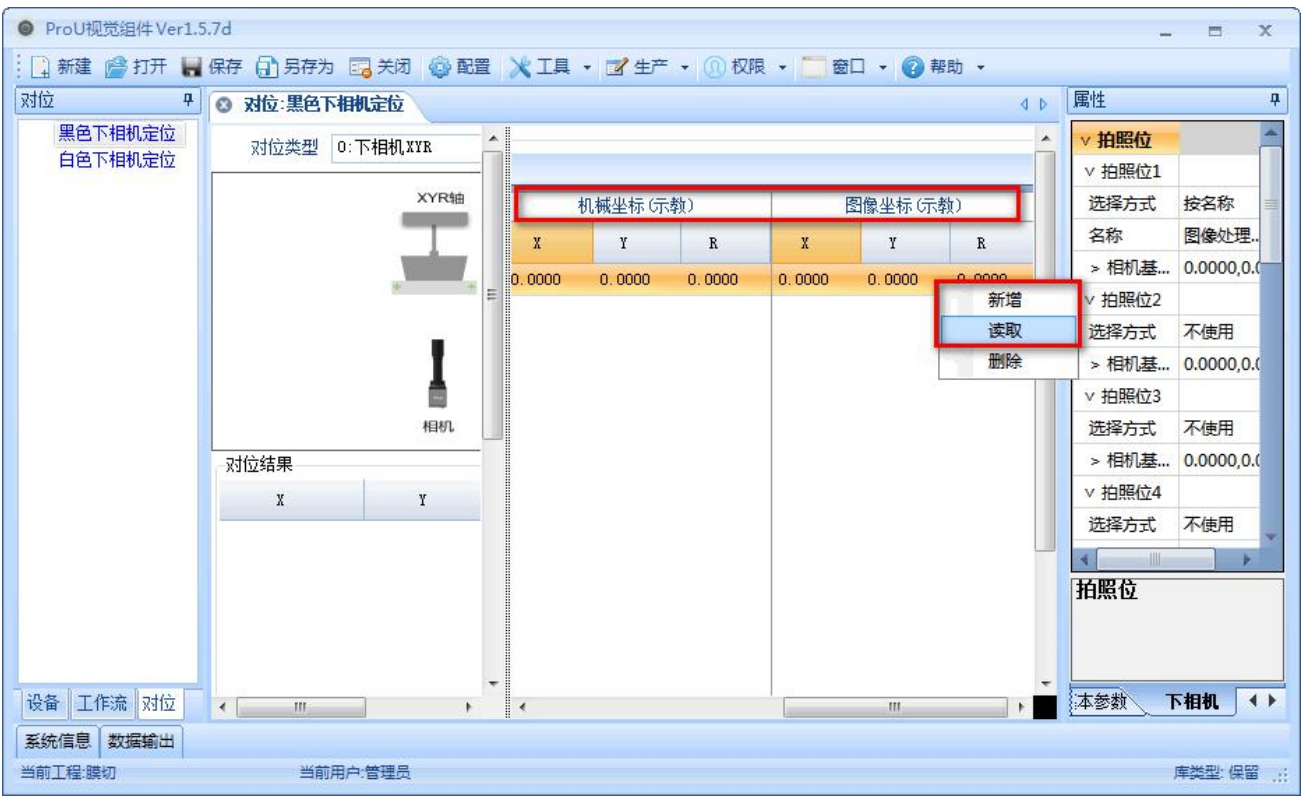

(4)完成好以上三步,即完成对位计算配置。需要手动触发计算即点击下图的"对位计算"按钮,可在对位结 果栏中查看结果。

若程序自动计算,则需再基本参数页面配置好启动信号。

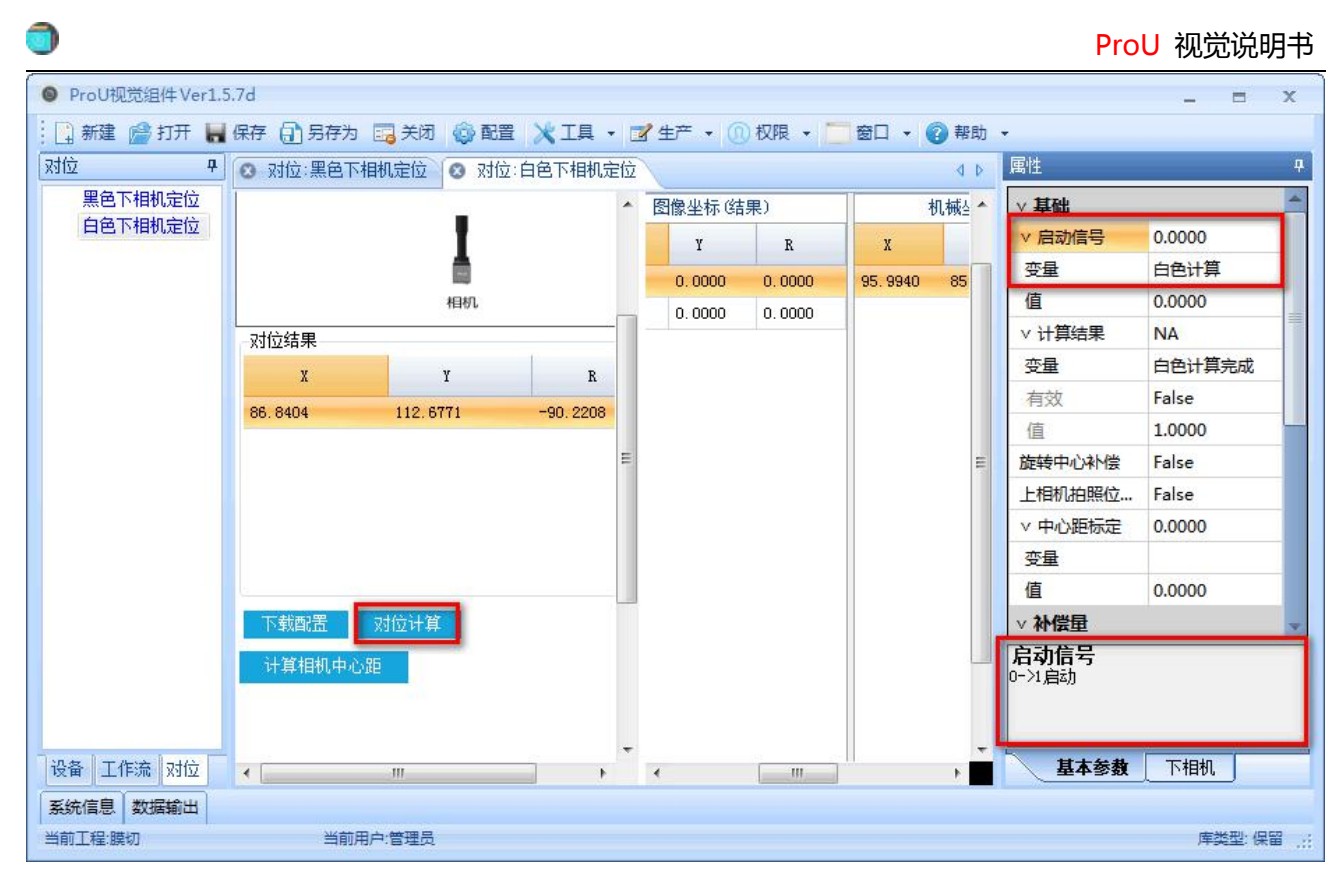

## <span id="page-21-0"></span>**7.2**上下相机对位

(1).根据机构和相机的安装方式,选择对应的对位类型,上下相机的对位类型序号为 20

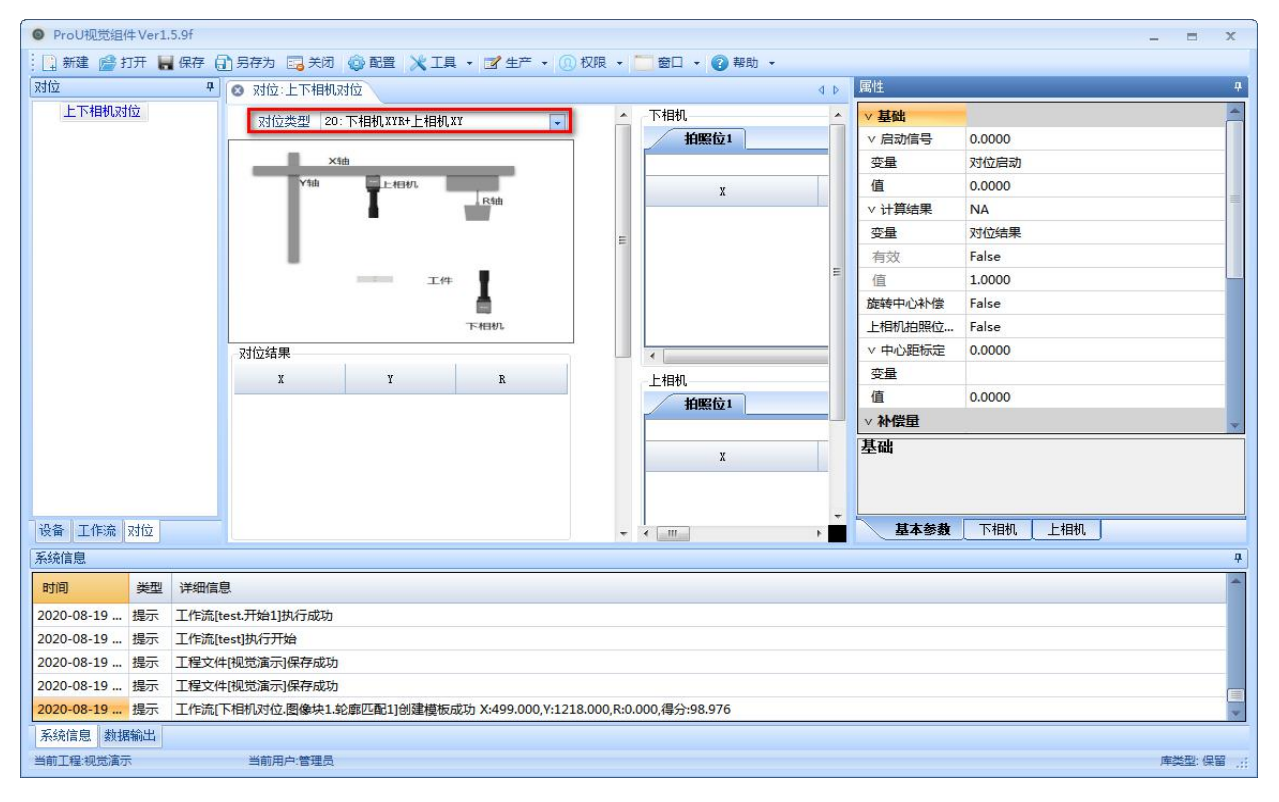

### (2)配置好对位计算需要用到的工作流;

### ①上相机

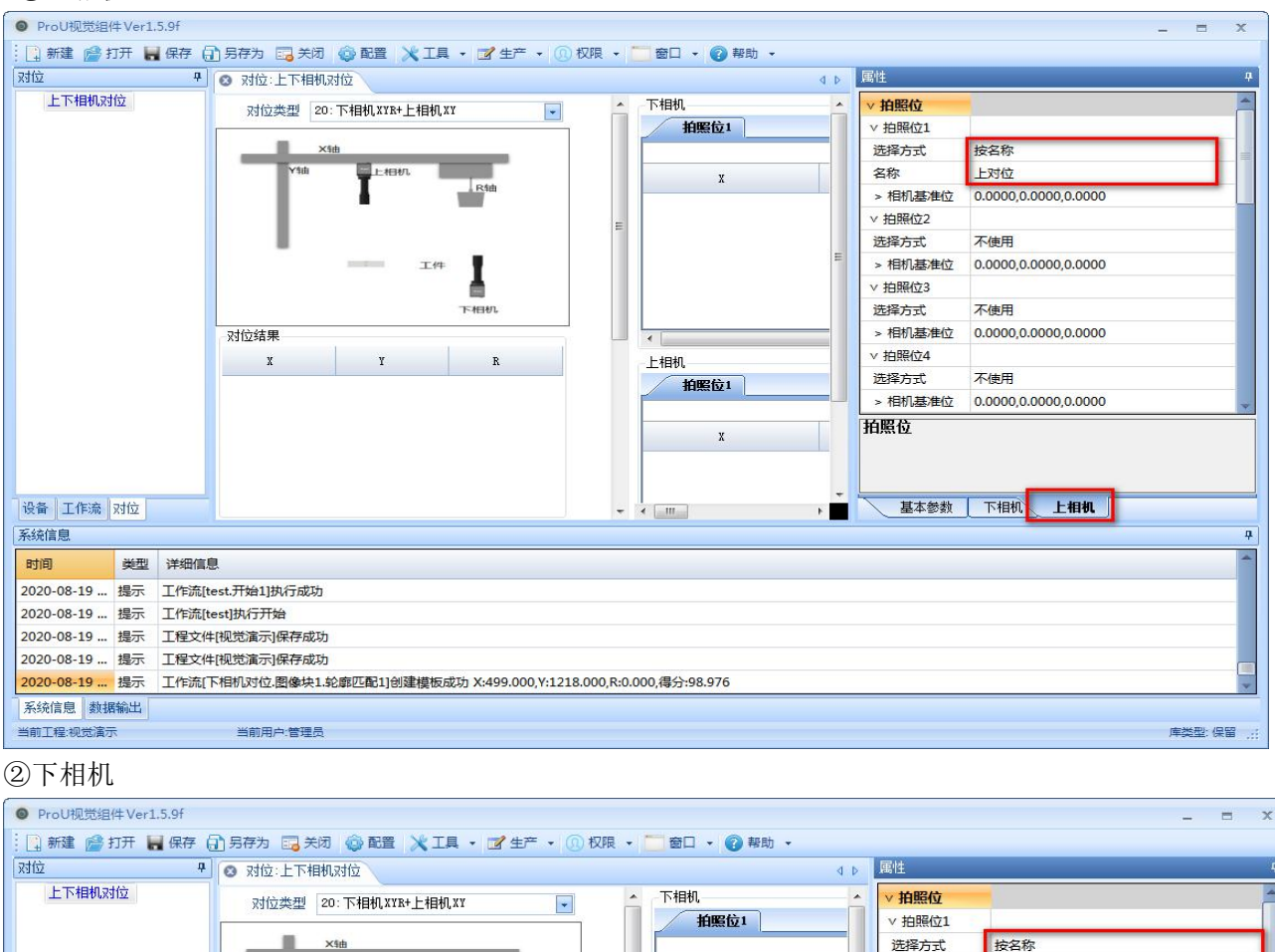

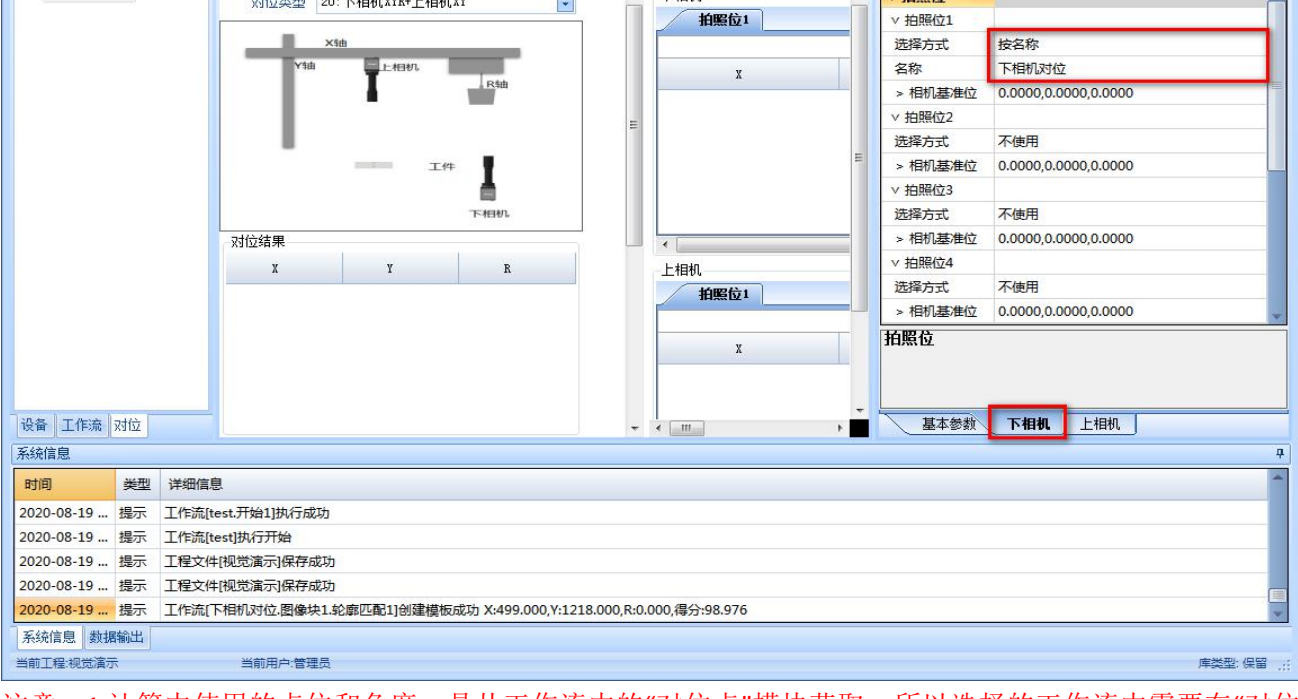

注意:1.计算中使用的点位和角度,是从工作流中的"对位点"模块获取。所以选择的工作流中需要在"对位

点"模块中选好对位点。

∍

2. 对应工作流中图像采集模块中要填有标定文件

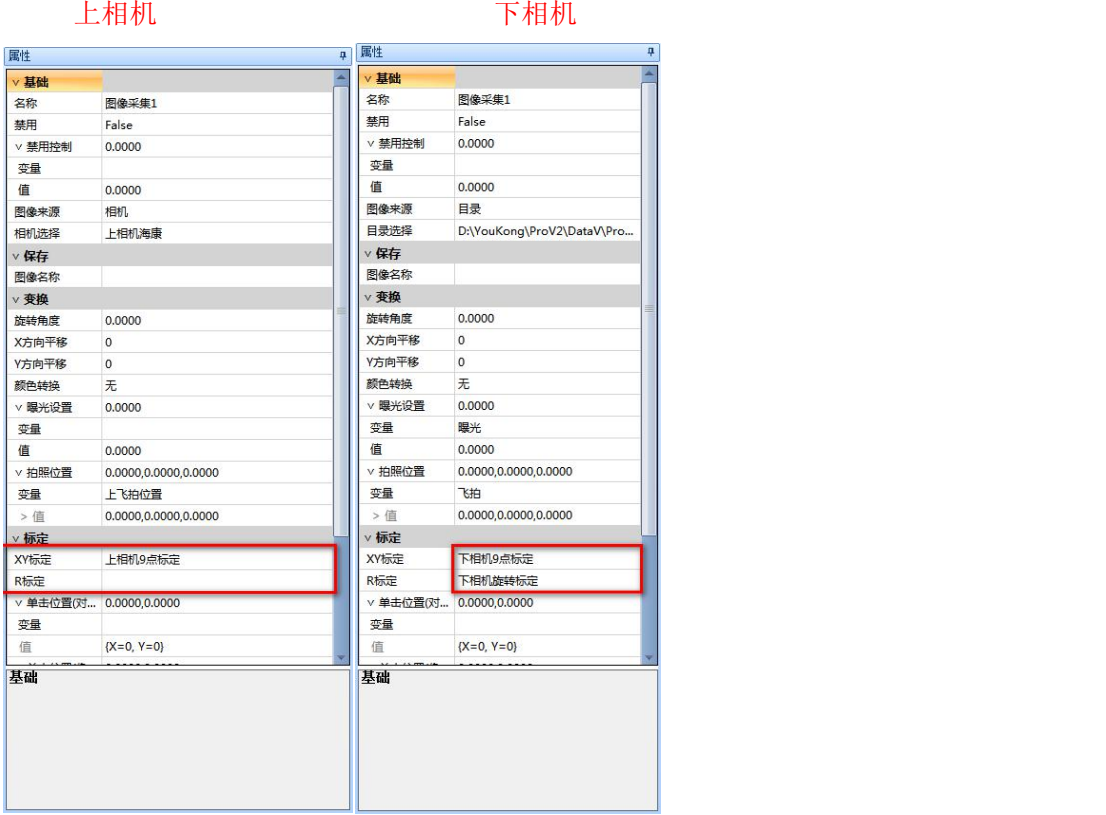

(3).上下相机的中心距 : 即上相机的拍照位中心到下相机拍照位中心的距离

方式一:如果条件合适,可以直接用产品去贴合,差多少就补偿多少即可。自己算补偿值,把算好的补偿 值填入系统补偿中

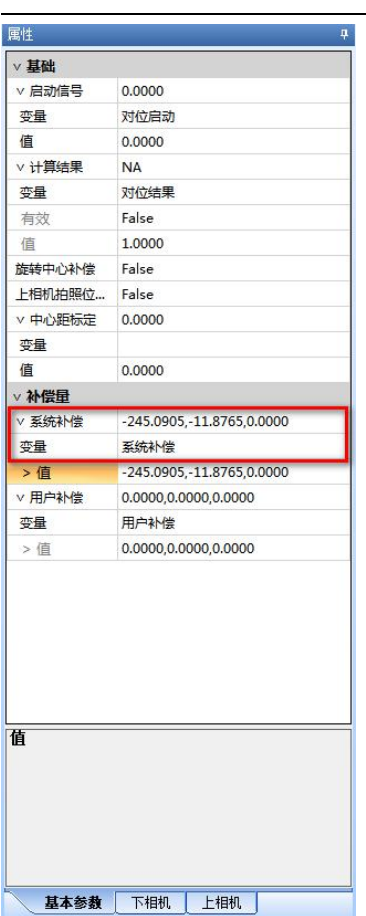

方式二:借软件中的工具

第一步: 找一个有粘性的圆标,到下相机拍照位,找圆标的中心,手动运行下相机工作流后,点击下相机 拍照确认

第二步: 把圆标贴在上相机能拍到的位置, 点击放料后确认, 记录放料的轴的位置

第三步:上相机移动过去拍圆标,找圆标的中心,手动运行工作流后,点击上相机拍照确认。

第四步:上相机移动到正常的拍照位,点击移动到拍照位确认

#### ProU 视觉说明书

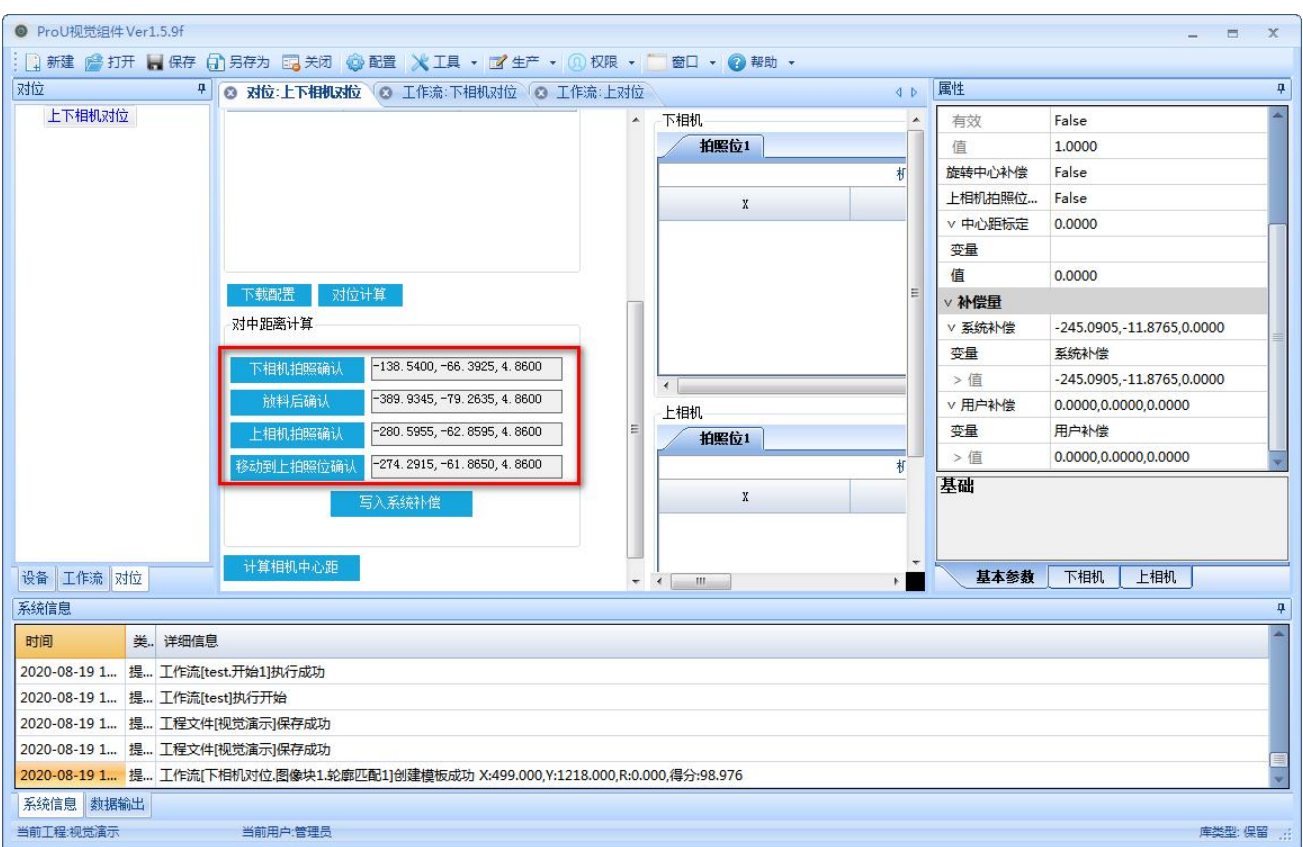

#### 第五步:系统补偿填好一个变量

C

#### 第六步:点击写入系统补偿,计算的中心距就会自动写到系统补偿中

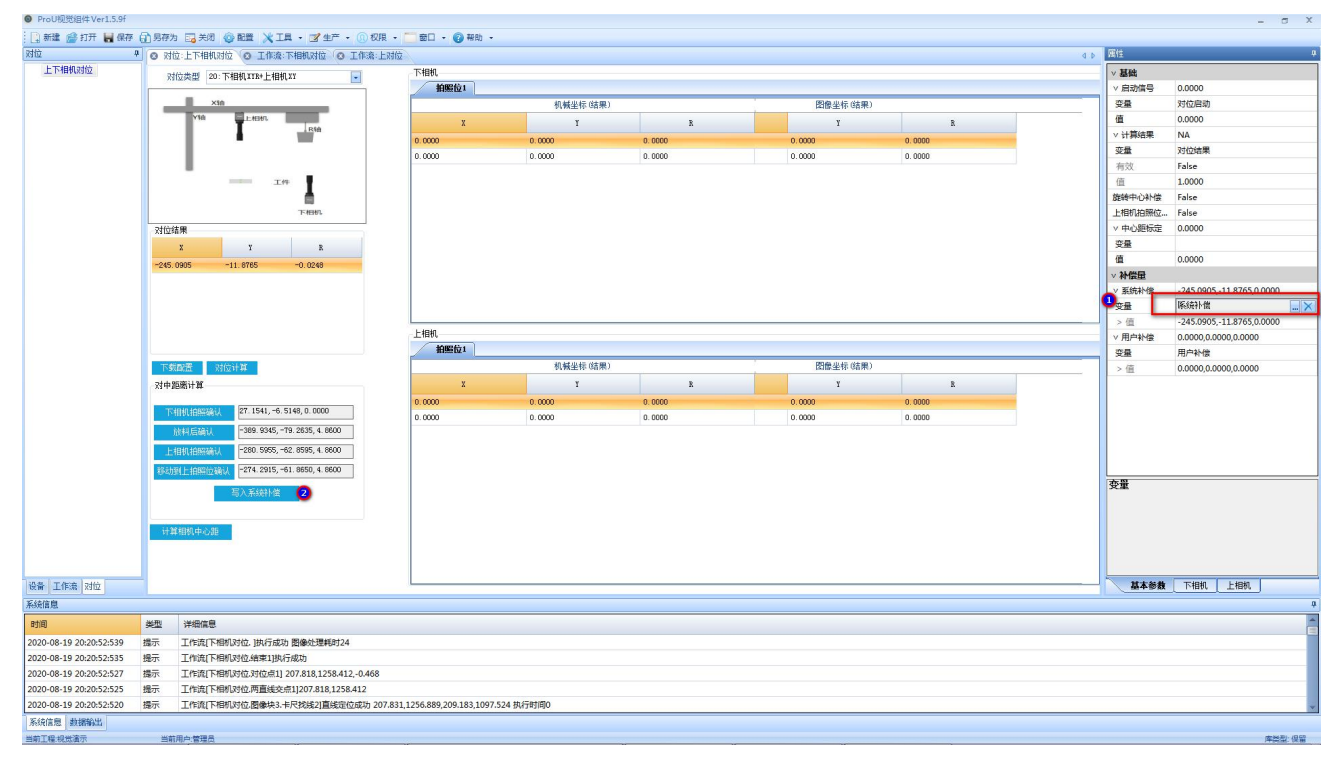

(4)完成好以上操作,即可开始拍照,对位计算。上下相机拍完后手动触发计算即点击下图的"对位计算"按 钮,可在对位结果栏中查看结果。

若程序自动计算,则需再基本参数页面配置好启动信号。

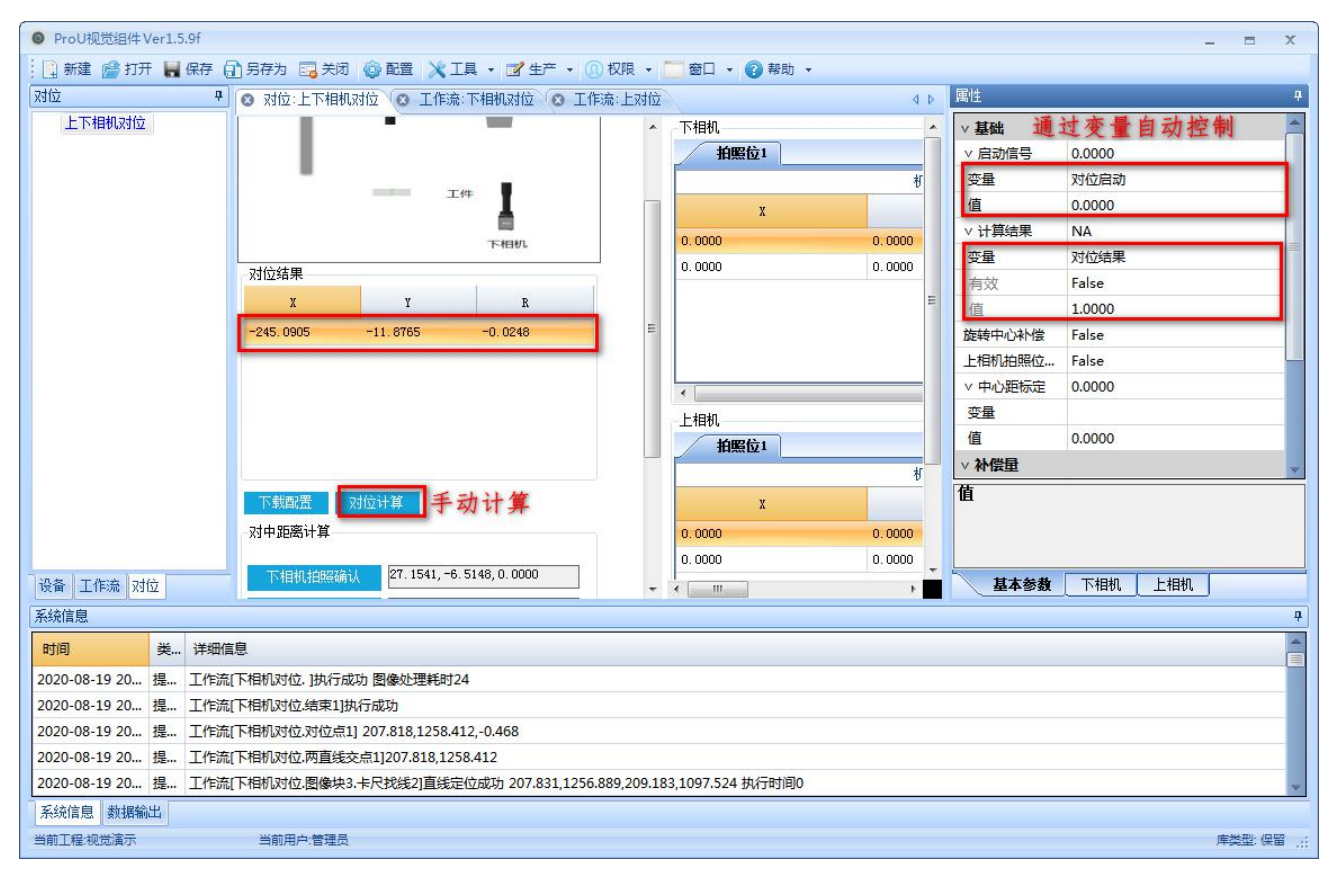

# <span id="page-27-2"></span><span id="page-27-0"></span>**8** 各品牌相机调试软件安装

### <span id="page-27-1"></span>**8.1AVT** 相机

O

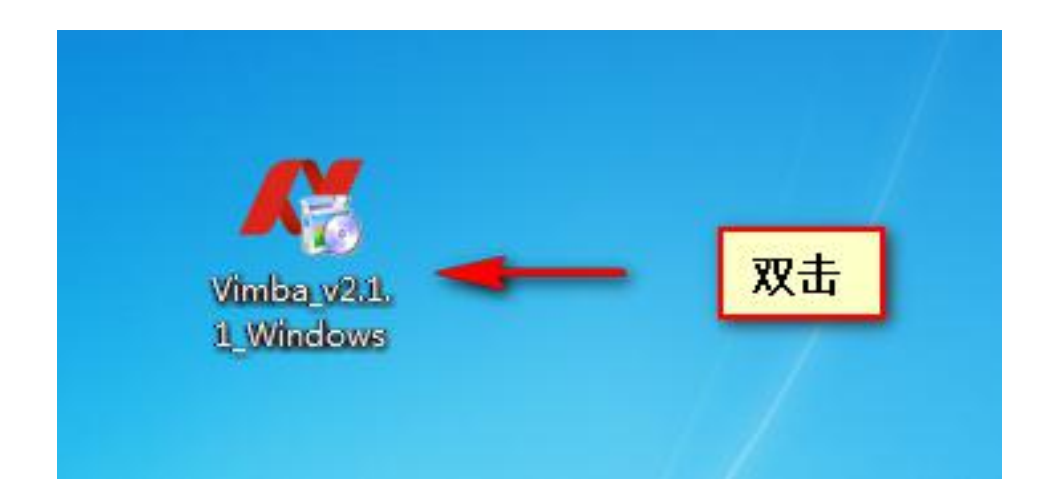

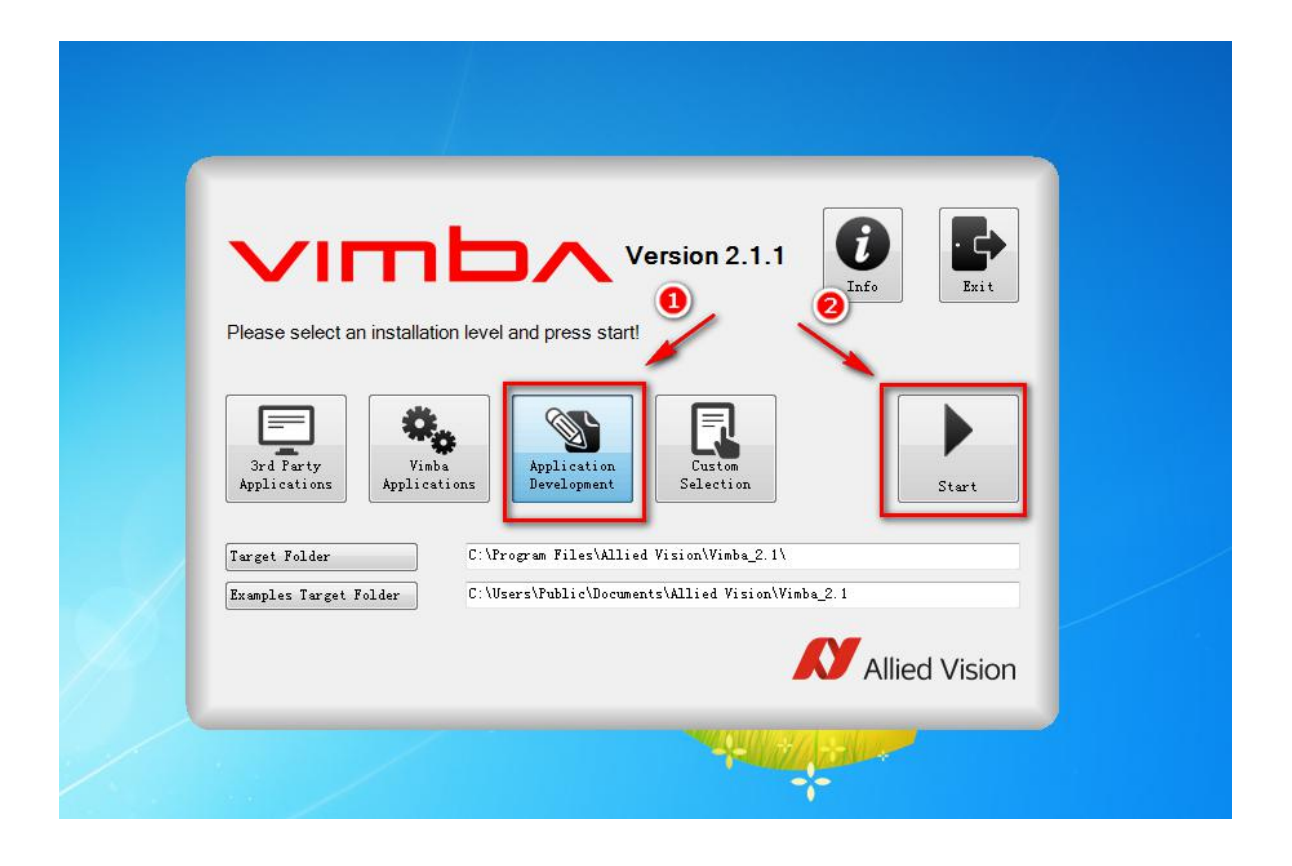

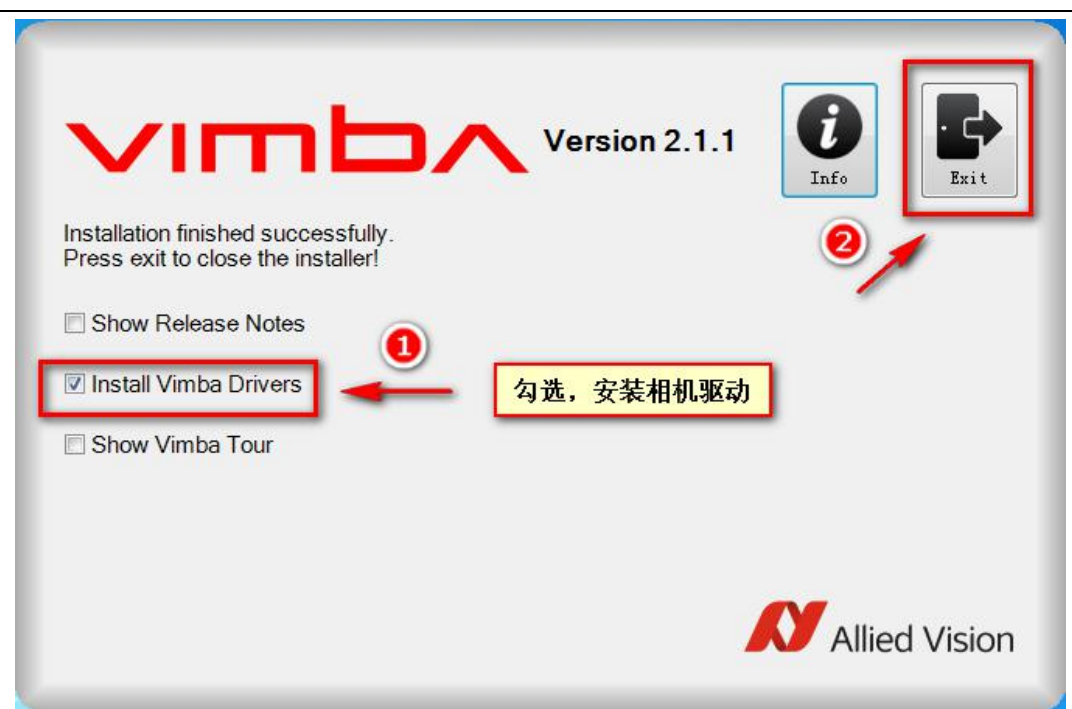

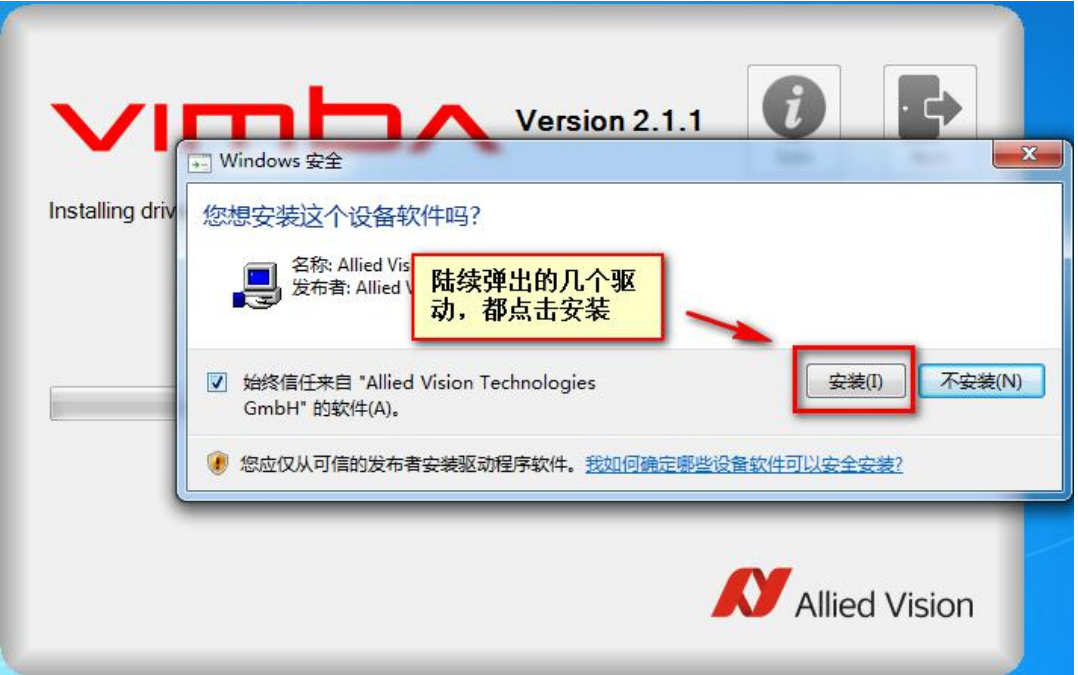

安装后这几个驱动后,AVT 相机调试软件安装完毕。

C

### <span id="page-29-0"></span>**8.2**海康威视

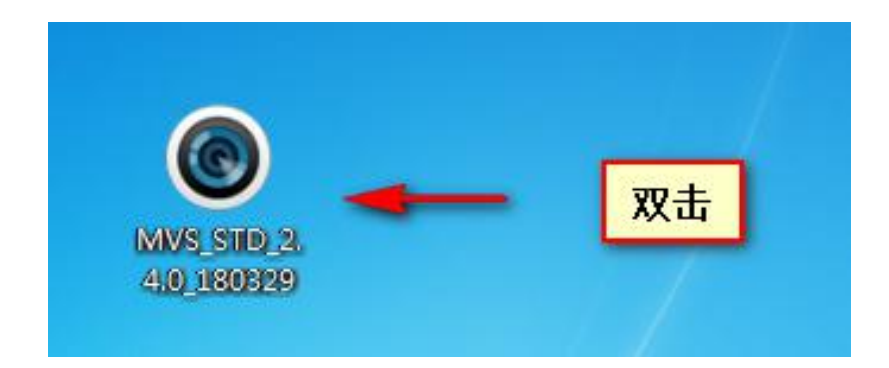

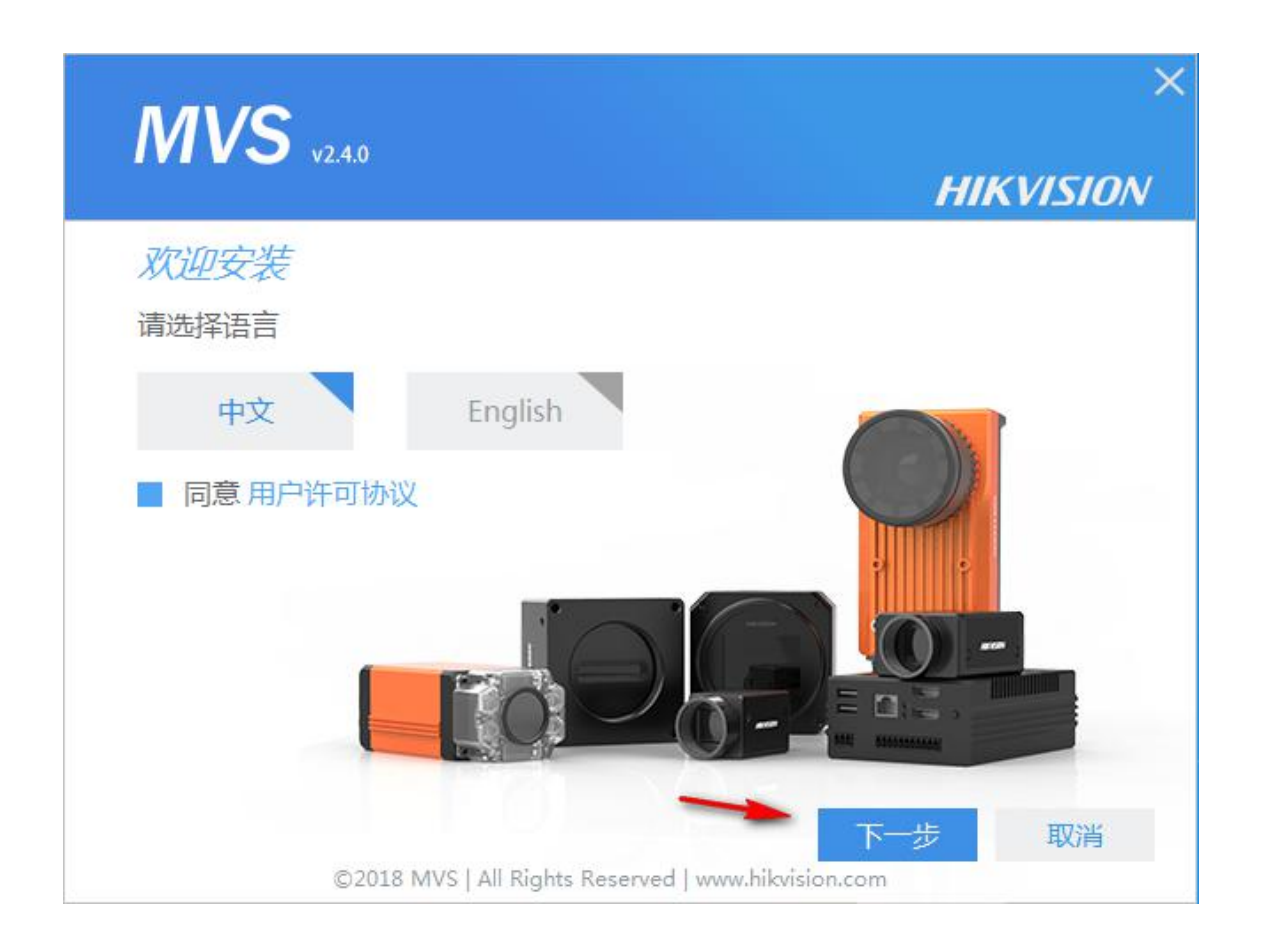

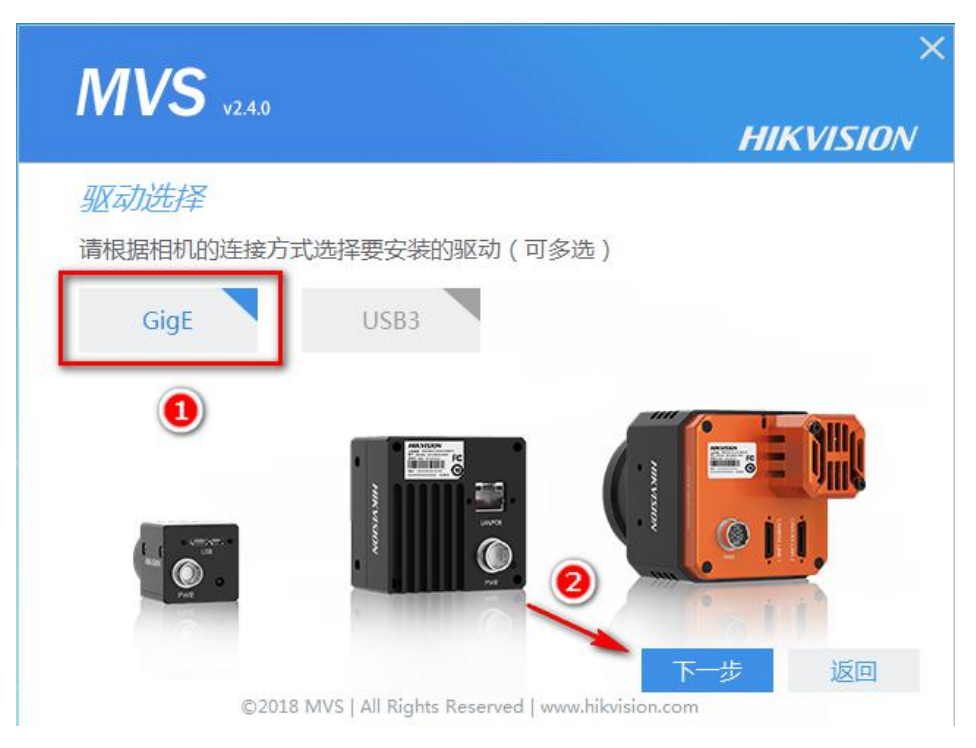

#### USB3 驱动如有需要也可勾选

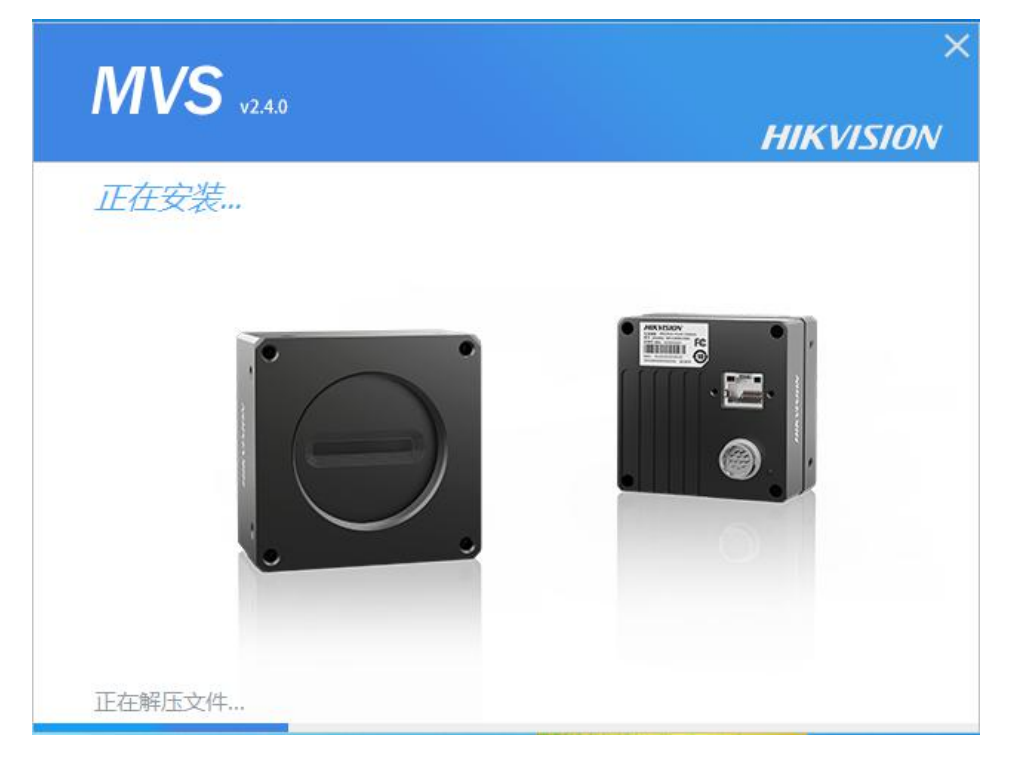

选择安装路径,即可开始安装。 安装完成后,海康威视调试软件安装完毕

C

### <span id="page-31-0"></span>**8.3**巴斯勒相机

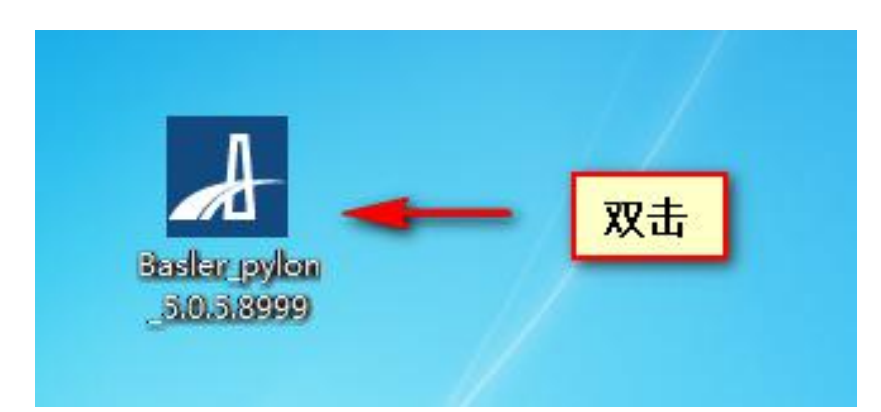

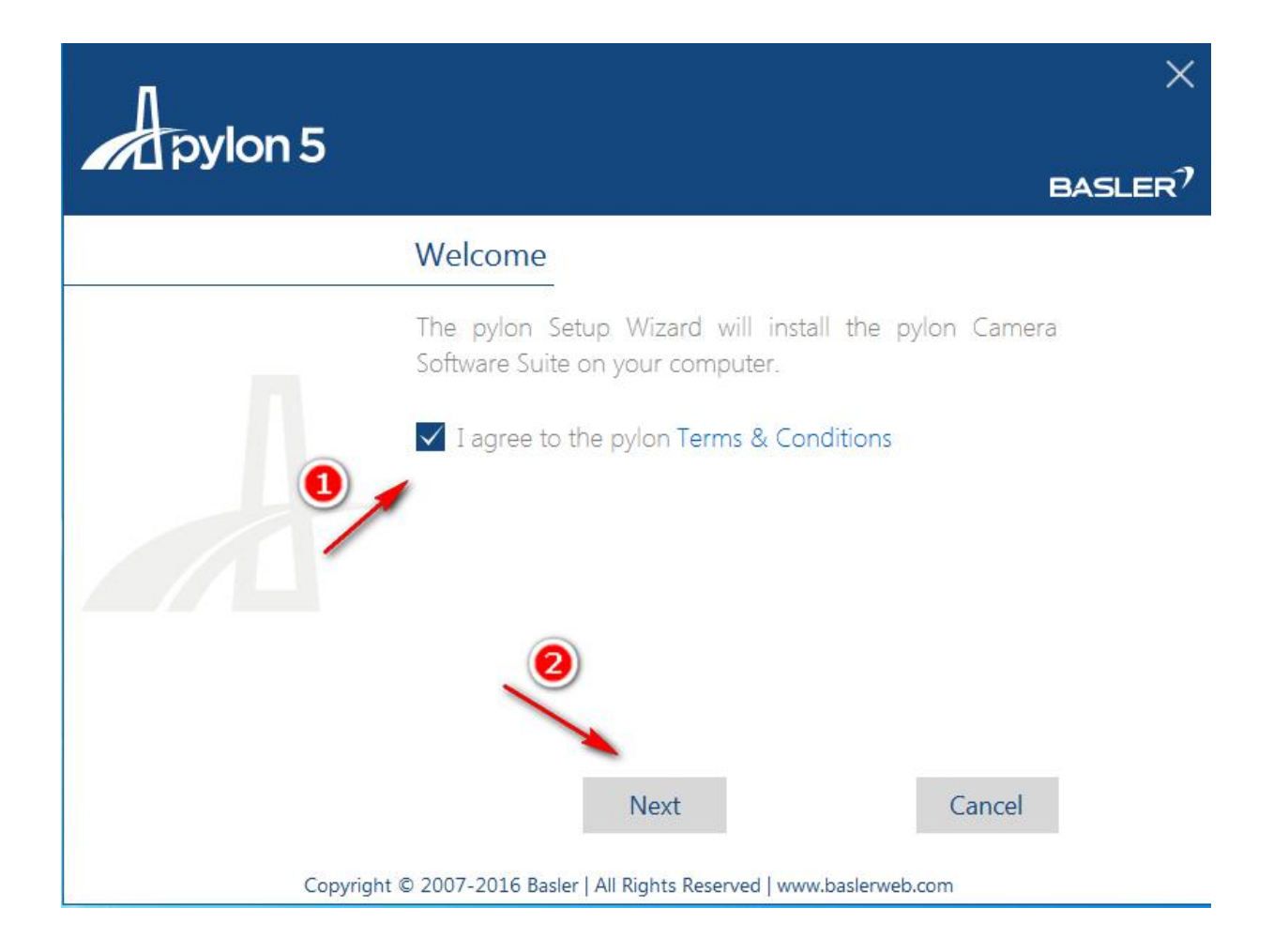

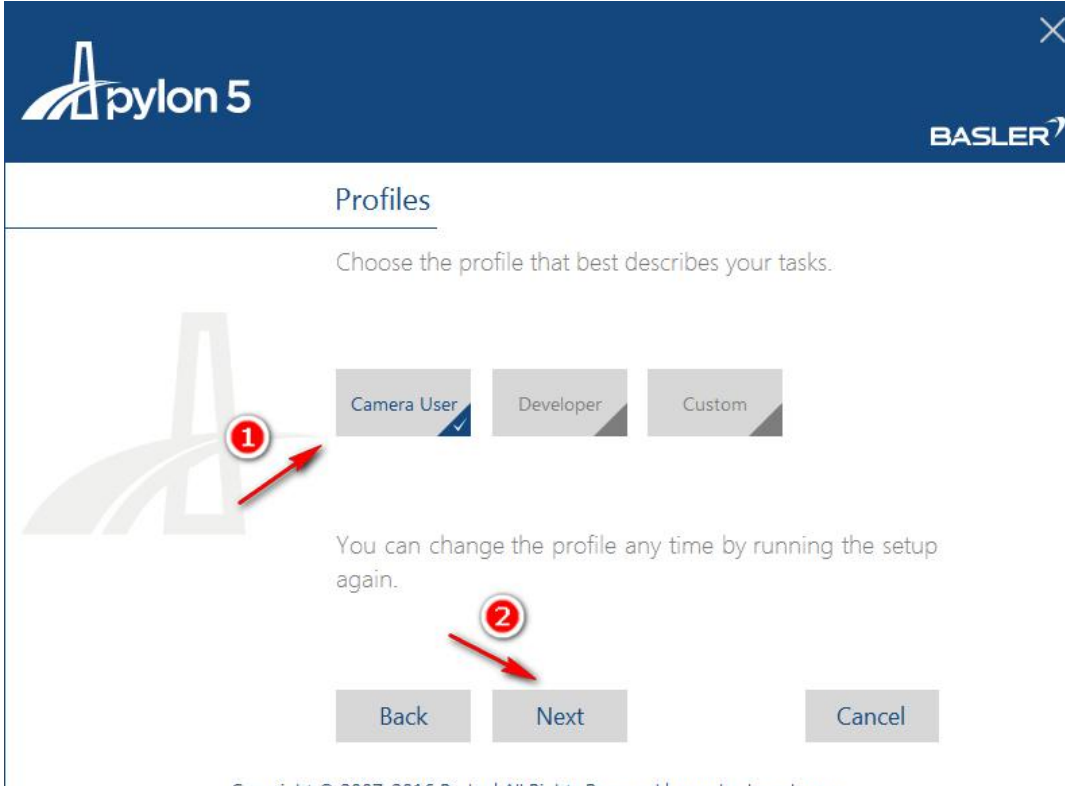

Copyright © 2007-2016 Basler | All Rights Reserved | www.baslerweb.com

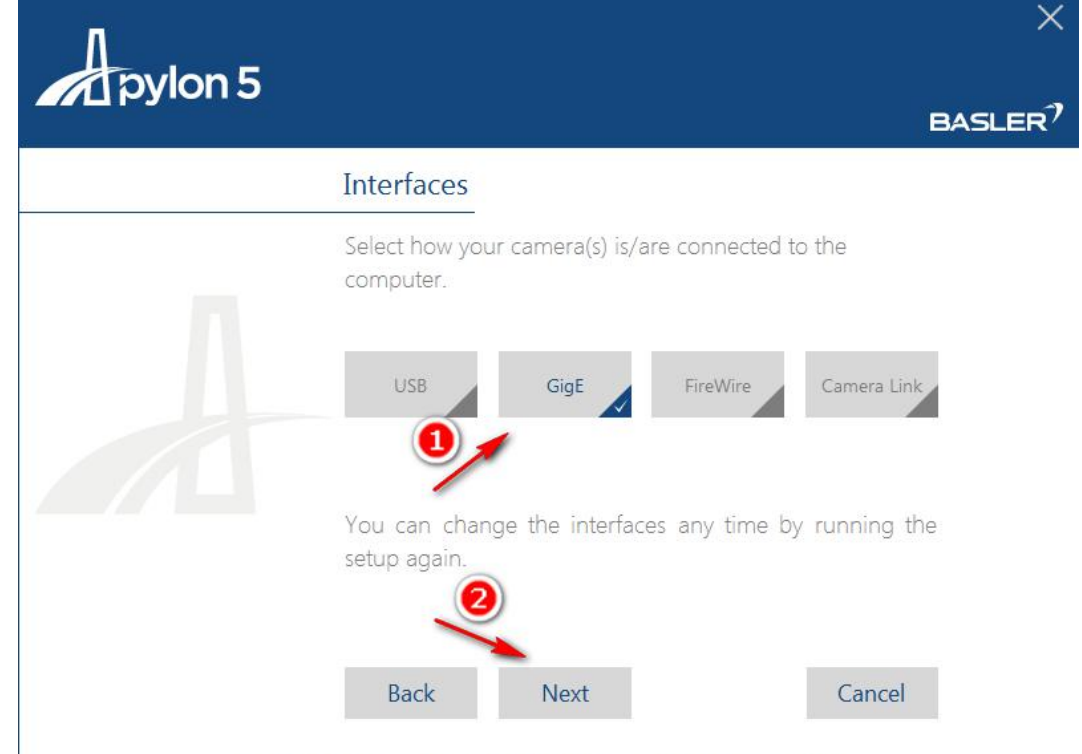

Copyright © 2007-2016 Basler | All Rights Reserved | www.baslerweb.com

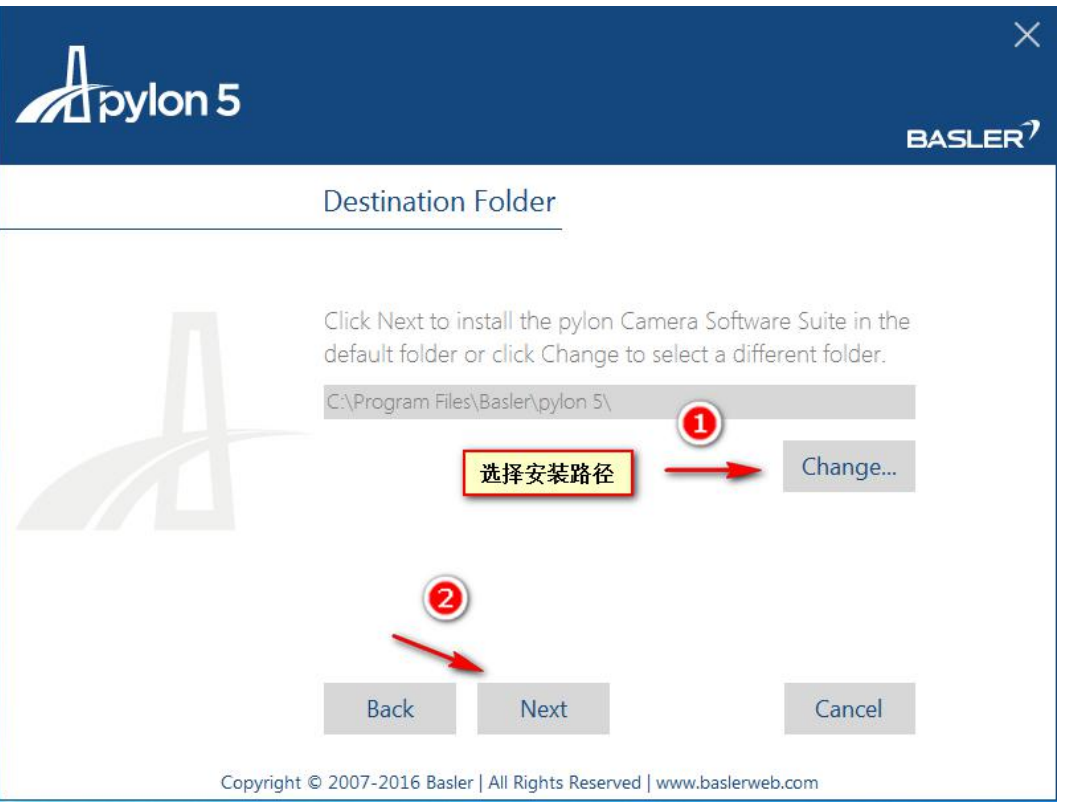

### ProU 视觉说明书

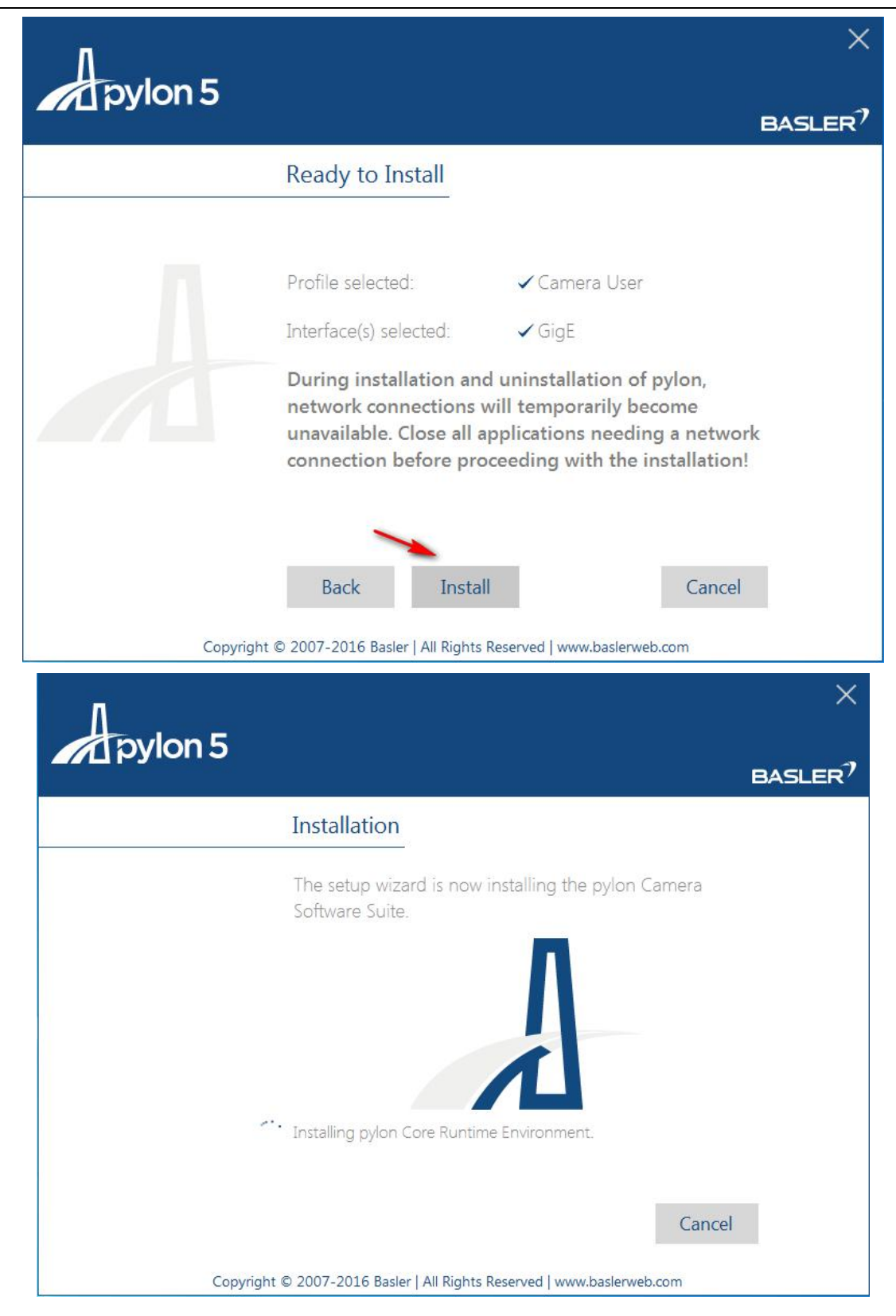

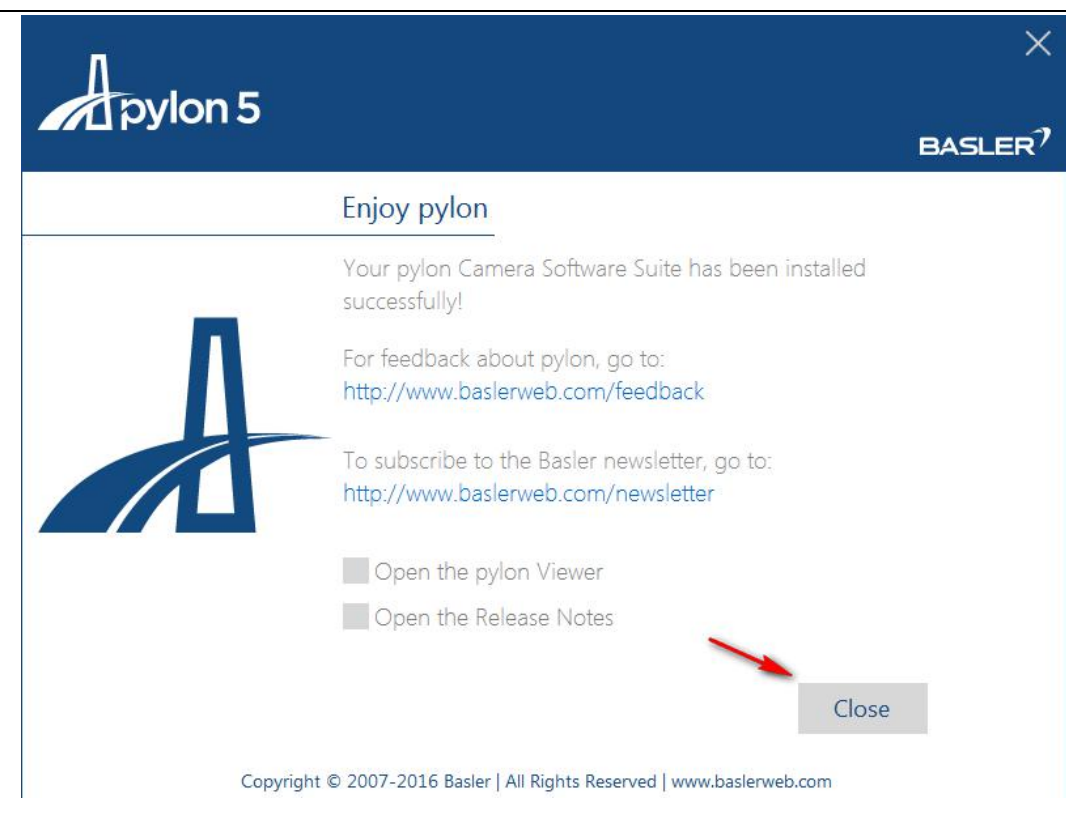

巴斯勒相机调试软件安装完成

### <span id="page-35-0"></span>**8.4**灰点相机

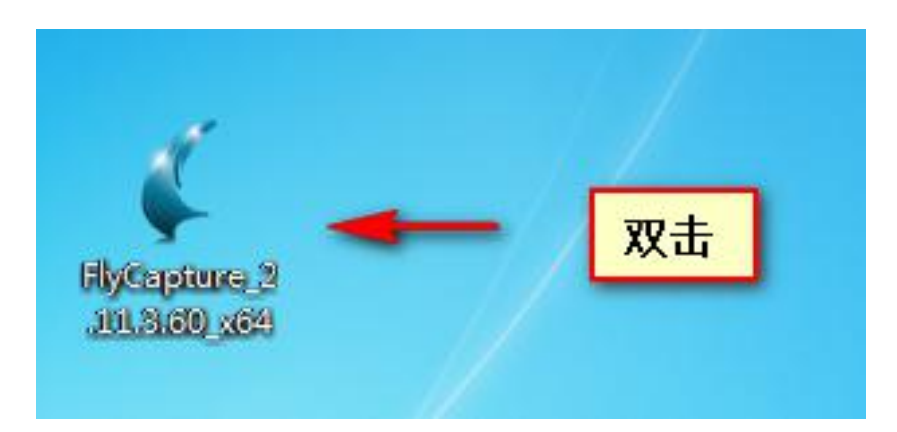

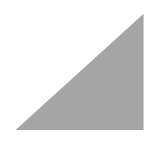

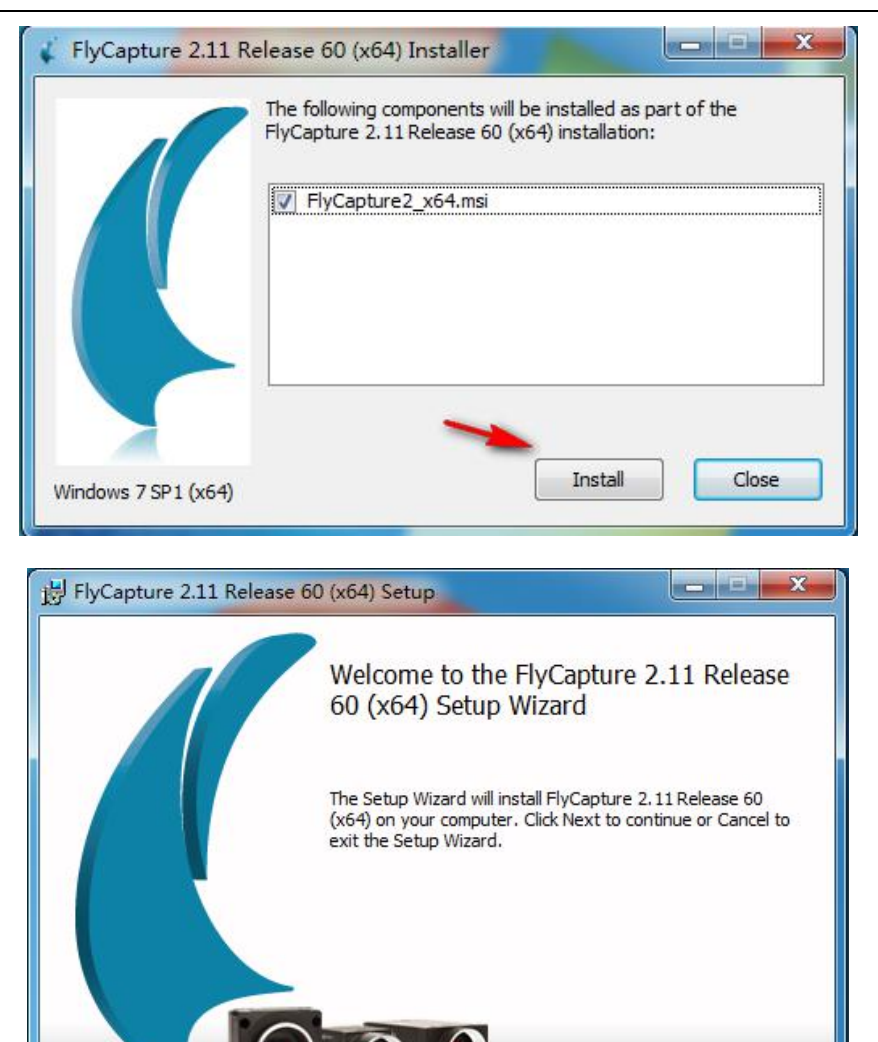

Back

Next

Cancel

### ProU 视觉说明书

 $\sqrt{2}$ 

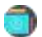

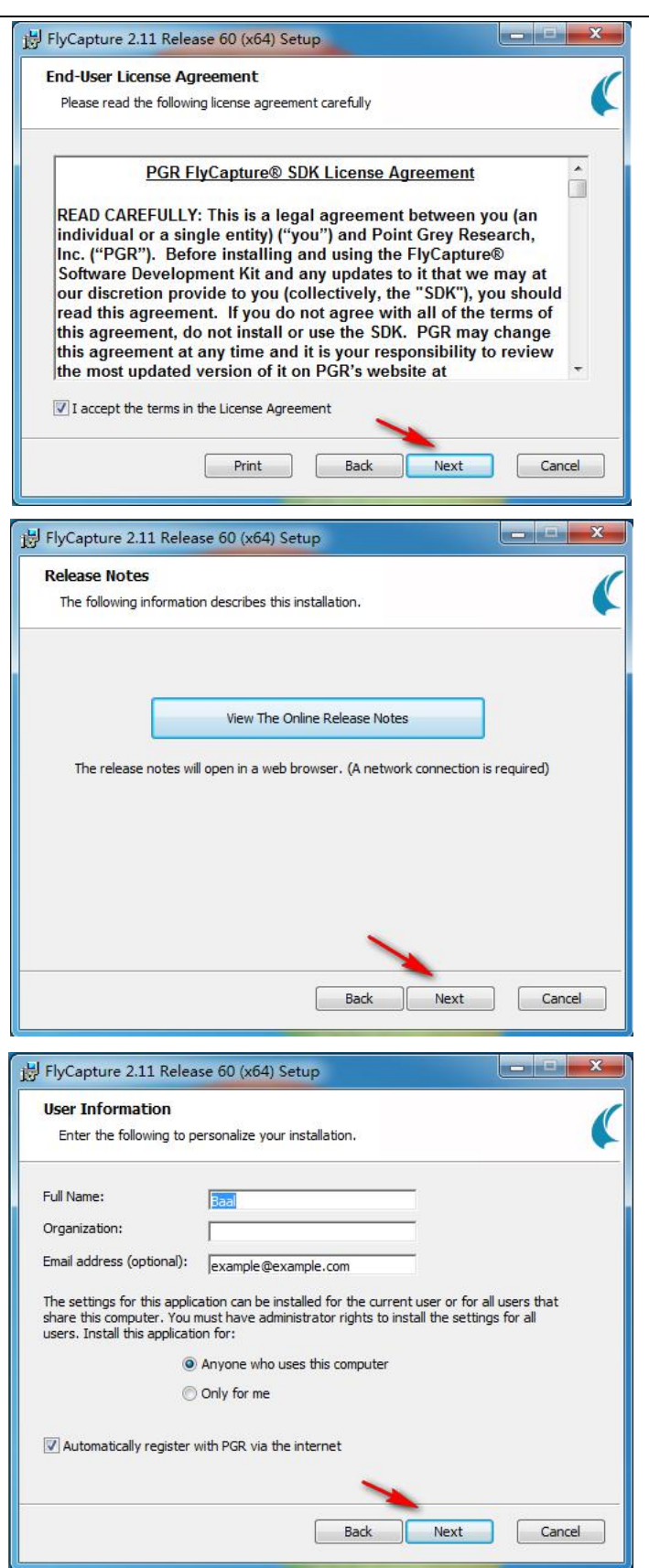

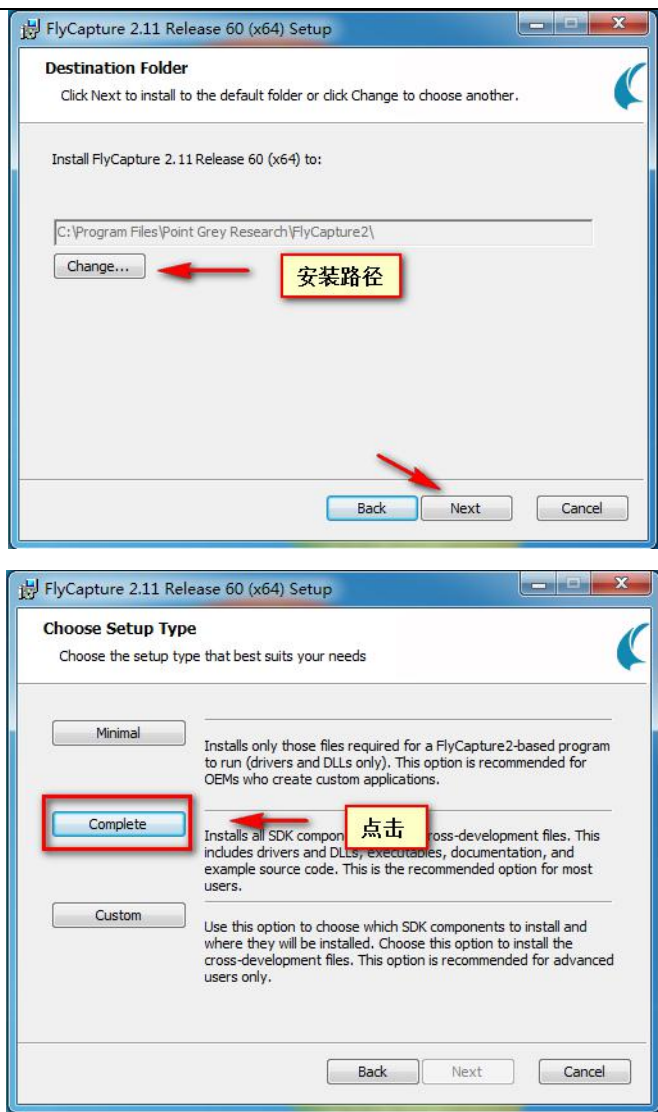

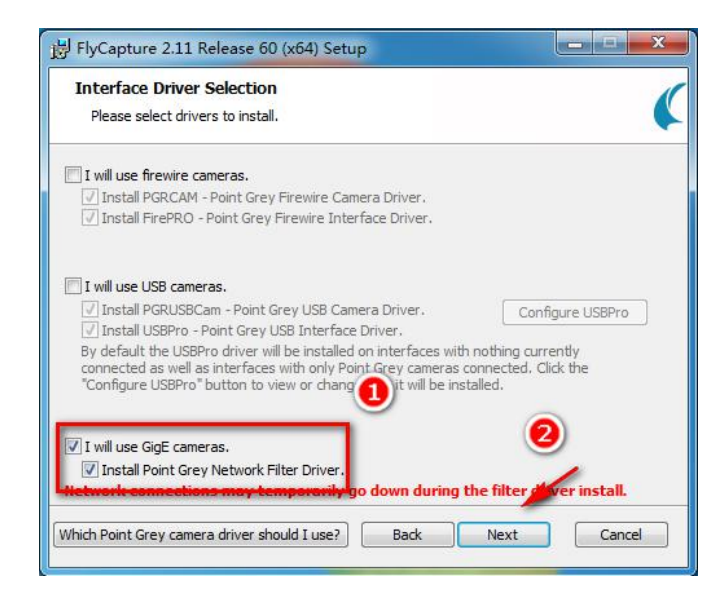

D

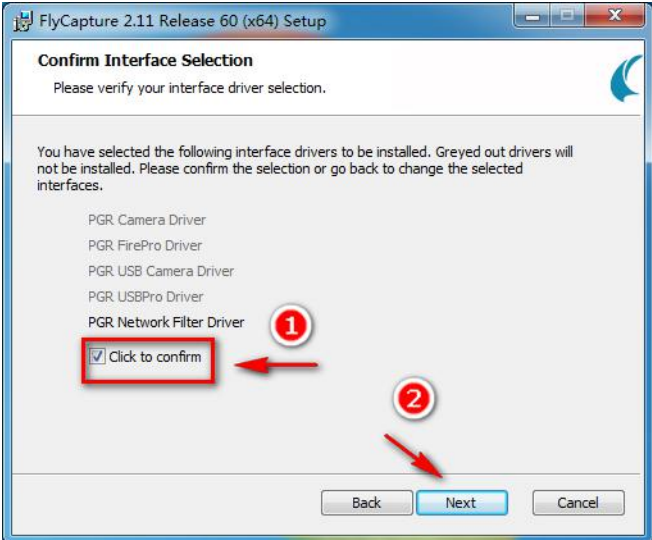

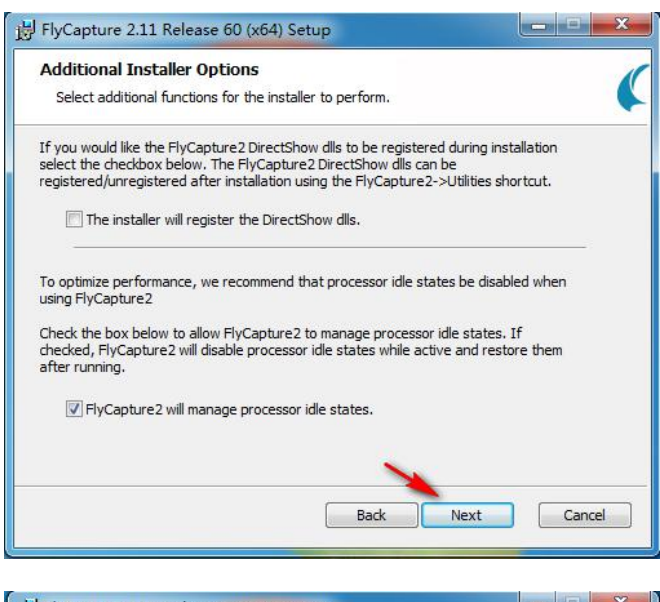

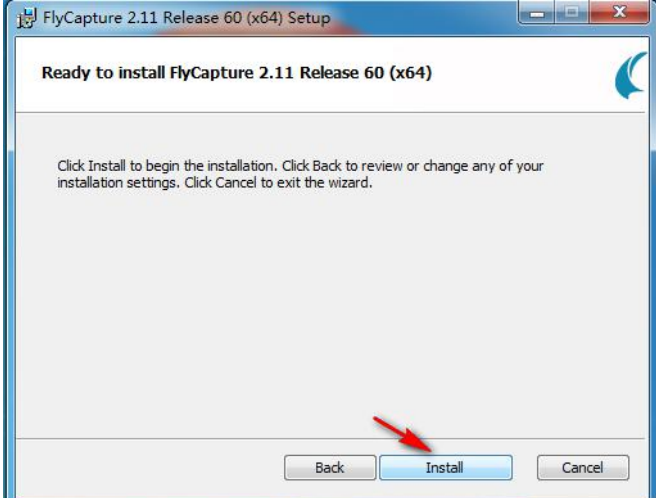

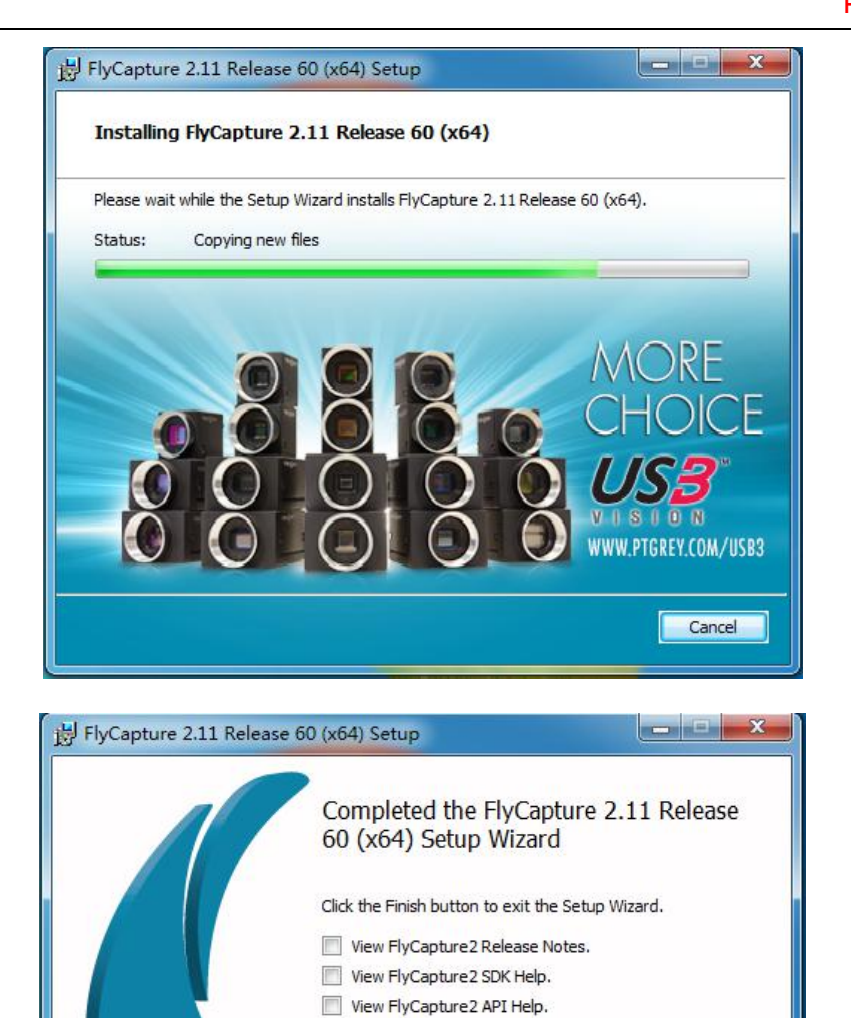

灰点相机调试软件安装完成

Back

Finish

 $\sqrt{ }$  Launch the GigE Configurator.